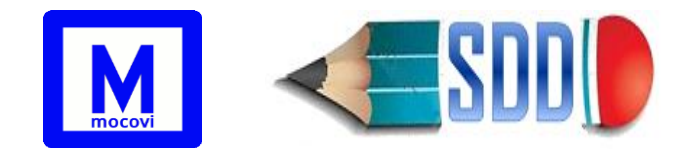

# **Instructivo Módulo Designaciones Docentes Proyectos de Investigación**

#### **Tabla de contenido**

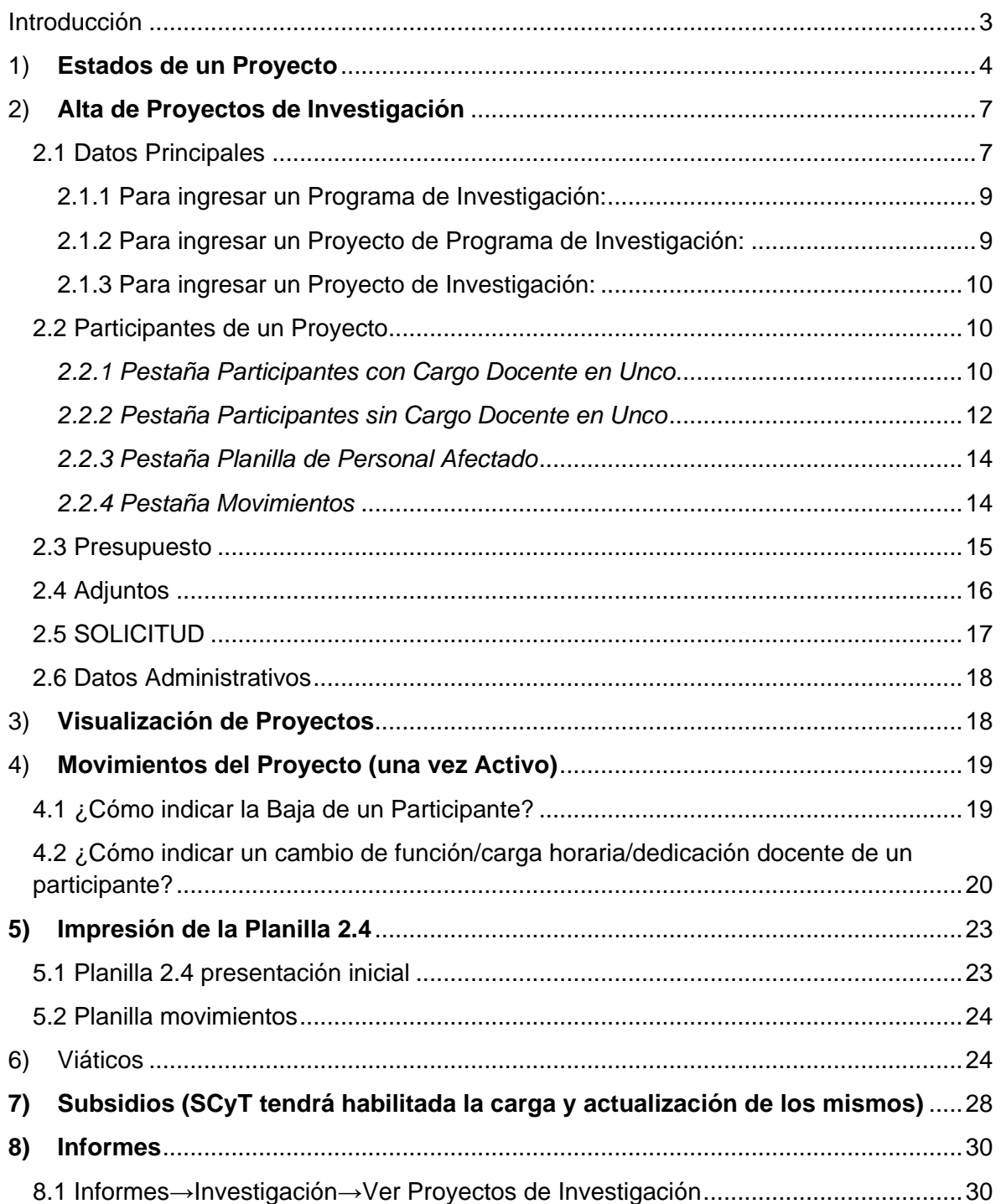

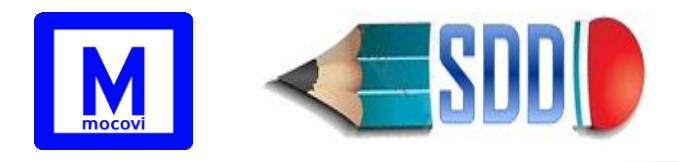

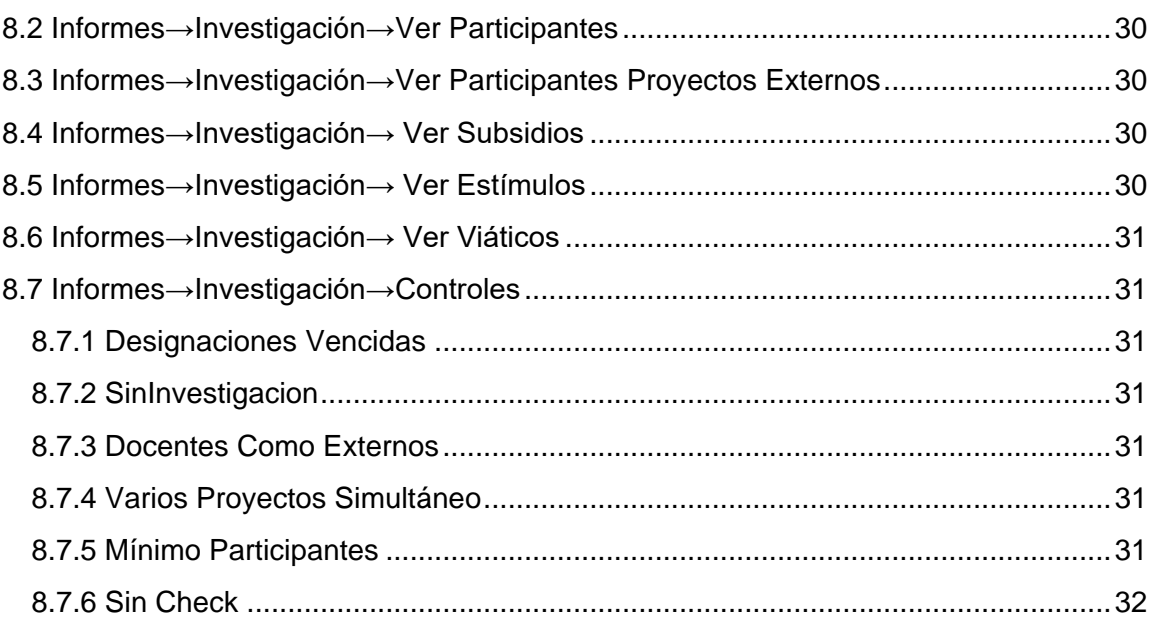

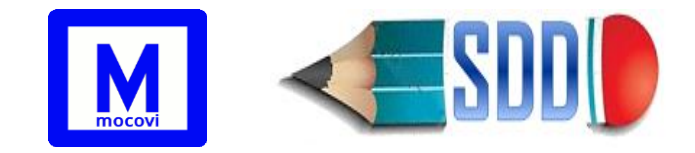

# <span id="page-2-0"></span>**Introducción**

*Este instructivo ha sido confeccionado con la finalidad de guiar en la carga de proyectos y/o programas de investigación.*

Para acceder al sistema ingresar en: http://mocovi.uncoma.edu.ar/designa/1.0/ con usuario y contraseña.

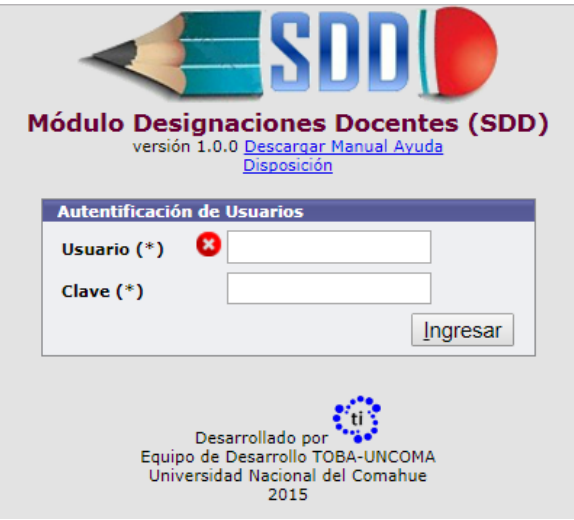

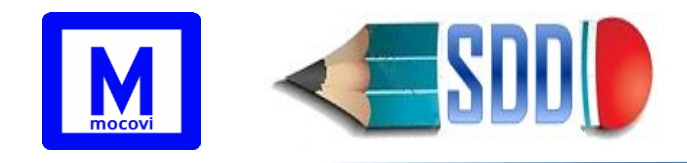

# <span id="page-3-0"></span>**1)Estados de un Proyecto**

- **I** (Inicial): Cuando el Director ingresa un nuevo proyecto, el mismo se registra en estado **I**. Debe completar el formulario de datos principales del proyecto, los participantes correspondientes, la planilla presupuestaria y los adjuntos.
- **E** (**E**nviado): Luego de que el Director completa la carga de datos, tiene que realizar el envío de la solicitud desde la solapa *Solicitud* del proyecto correspondiente. A partir de esta operación el proyecto quedará en estado **E** (Enviado), luego de lo cual el Director no podrá realizar modificaciones. Una vez realizado el envío por sistema, el Director deberá concurrir a la Secretaría de Ciencia y Técnica de la UA de dependencia del proyecto y firmar la Ficha de Solicitud conjuntamente con el Codirector en caso de corresponder.
- **C** (a**C**eptado) / **R** (**R**echazado):

La Secretaría de Ciencia y Técnica de la UA será la responsable de realizar el control y verificación de los datos cargados por los Directores. Si ésta observara algo que deba corregirse, reabrirá la edición del proyecto colocando el mismo en estado I y se pondrá en contacto con el Director para que realice la modificación correspondiente. Una vez finalizadas las modificaciones el Director realizará el envío nuevamente.

En esta instancia la Secretaría de CyT de la UA deberá completar desde la solapa *Datos Administrativos*:

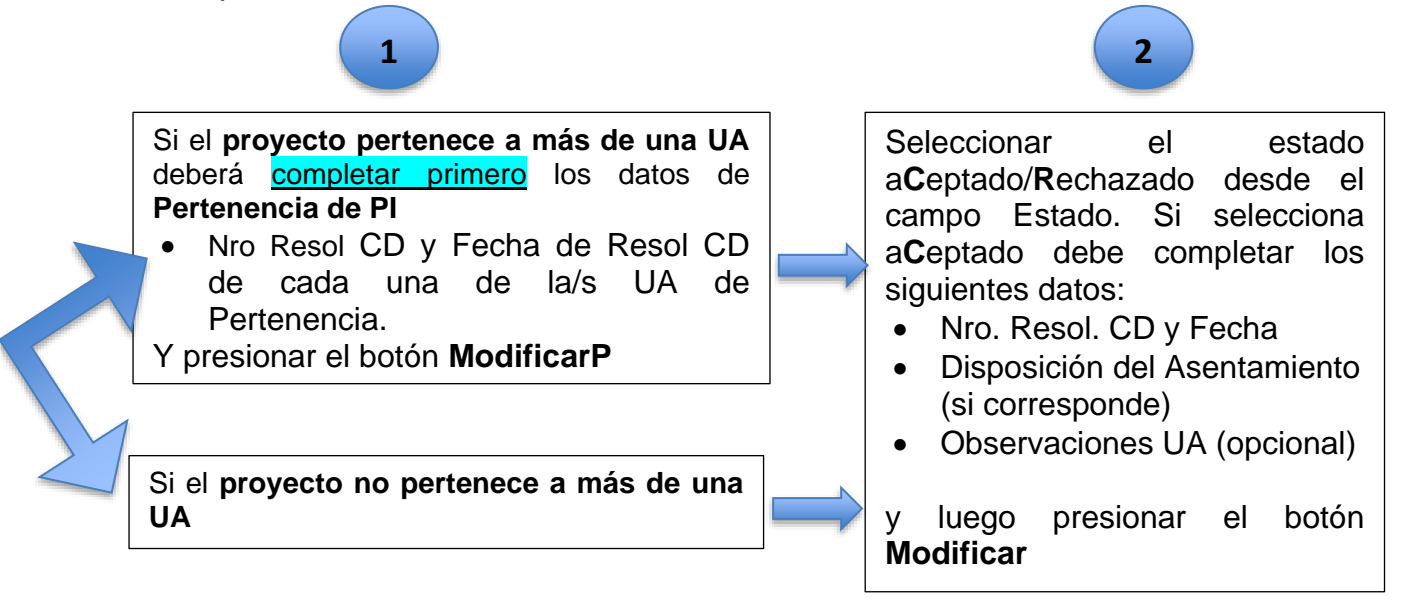

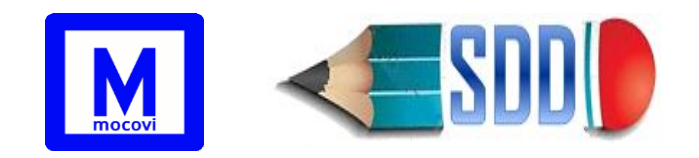

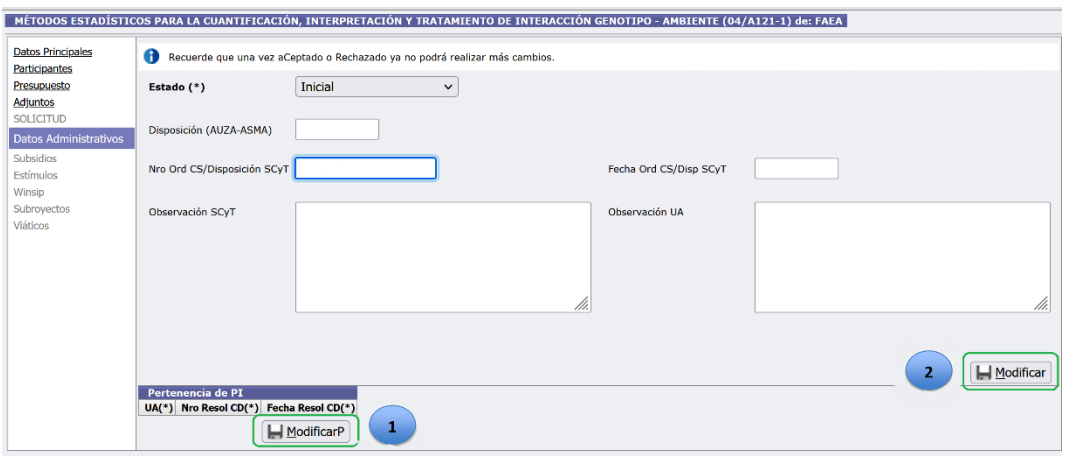

En caso de que el proyecto resultara rechazado, deberá indicar el motivo en el campo *Observaciones UA*.

En caso de que el proyecto resultara aceptado, deberá imprimir la Ficha de Solicitud desde la solapa *SOLICITUD.*

Una vez a**C**eptado/**R**echazado no se podrán realizar modificaciones.

- **N** (e**N** evaluación): La SCyT UNCo cambia el estado de un proyecto a **N** cuando ha sido admitido por la misma e ingresa al proceso de evaluación externa. Un proyecto en estado **N** no puede ser modificado.
- **A** (**A**ctivo): La SCyT UNCo pasa un proyecto a estado **A** cuando ha sido aprobado por el Consejo Superior. En este estado la Unidad Académica puede hacer modificaciones en los participantes del proyecto, pero ya no puede modificar ningún dato de la solapa *Datos Principales/Administrativos* del mismo.

Cuando el proyecto pasa a estado **A** todos los movimientos de sus participantes quedan registrados con el **check de SCyT en 1** (aprobado).

Cualquier movimiento posterior que realice la Unidad Académica sobre algún participante hará que el **check de SCyT quede en 0** (es decir, pendiente de la aprobación por parte de la SCyT). Es importante aclarar que luego de que el registro del participante fue aprobado por SCyT, ninguno de sus datos podrá ser modificado excepto la fecha de Hasta y la resolución correspondiente Resol. baja/modif (para indicar la baja de un participante o la modificación de su participación).

- **X** (Evaluación desfavorable): La SCyT pasa un proyecto a estado **X** cuando ha sido desfavorable su evaluación externa.
- **F** (**F**inalizado): La SCyT cambia a estado **F** cuando el proyecto ha finalizado.
- **B** (**B**aja): Este estado indica que el proyecto ha sido dado de baja. Al hacer esto, automáticamente el sistema dará de baja a todos los participantes asociados al proyecto. Los datos correspondientes a la resolución de baja y la fecha de baja del proyecto aparecen sólo cuando el estado es B y serán ingresados por SCyT.

**IMPORTANTE: El ingreso de nuevos proyectos será posible sólo dentro del período definido de la Convocatoria. Aquellos que no hayan enviado la propuesta dentro de dicho plazo se considerarán rechazados.** 

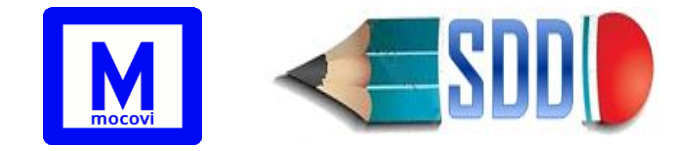

Sentido de cambio de estado para el Director (solo puede realizar envio) El Director solo puede realizar cambios cuando el proyecto está en estado I y dentro del período definido de la Convocatoria.

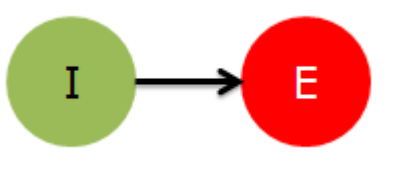

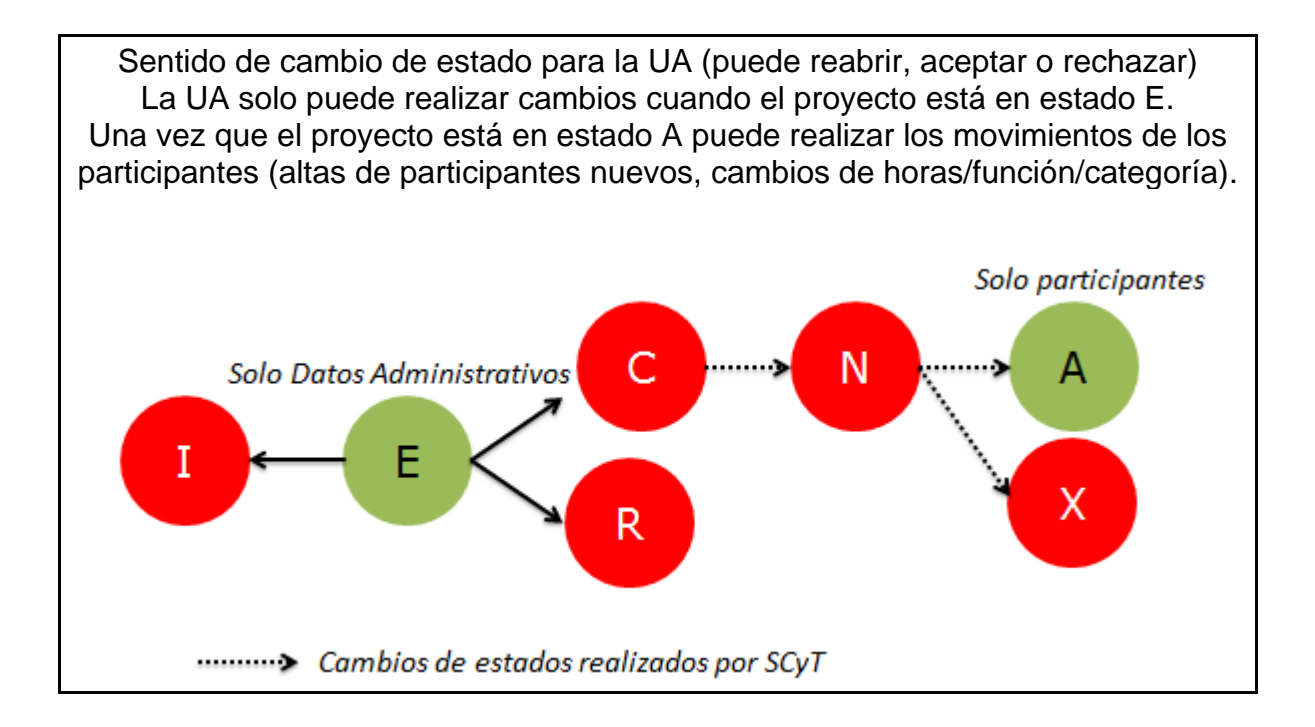

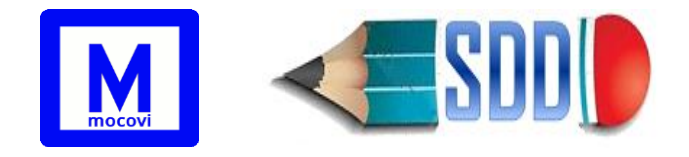

# <span id="page-6-0"></span>**2) Alta de Proyectos de Investigación**

### <span id="page-6-1"></span>**2.1 Datos Principales**

Para iniciar la carga de un nuevo proyecto seleccionar desde el menú inicial: **Actualización→ Proyectos de Investigación→ P Investigación**

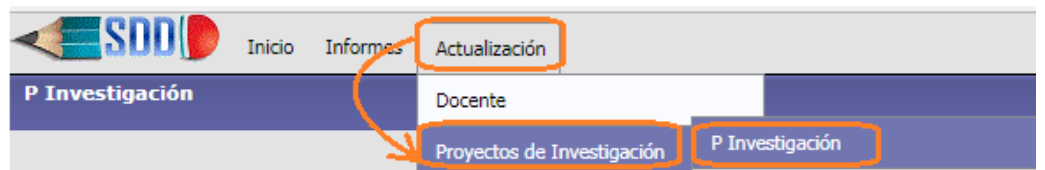

#### aparecerá la siguiente pantalla:

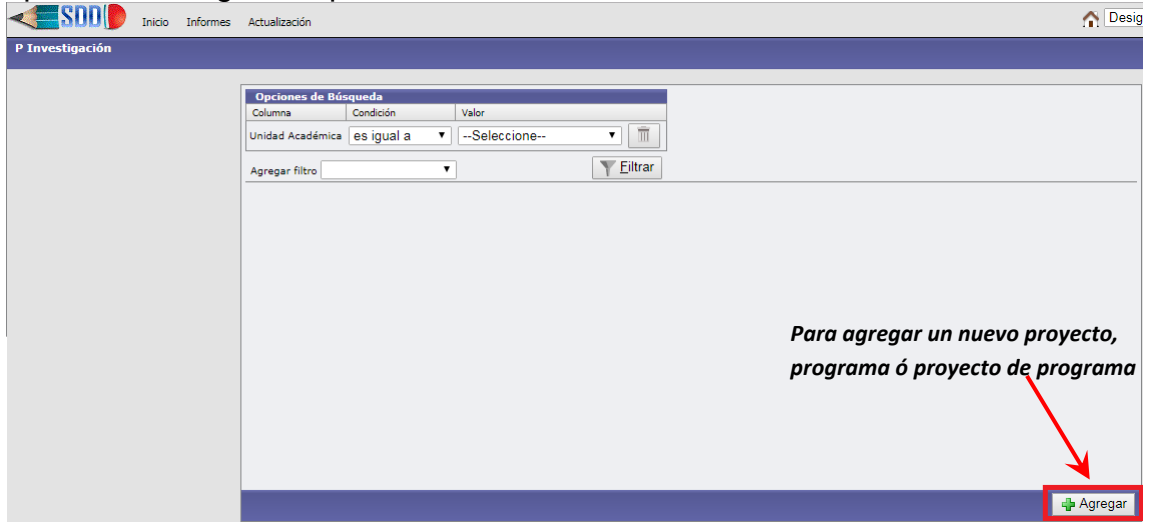

Para ingresar un nuevo proyecto/programa/proyecto de programa de investigación deberá hacer click en el botón <sup>de Agregar</sup> que aparece en el extremo inferior derecho de la pantalla como figura en la imagen anterior. Al presionarlo aparecerá la siguiente pantalla:

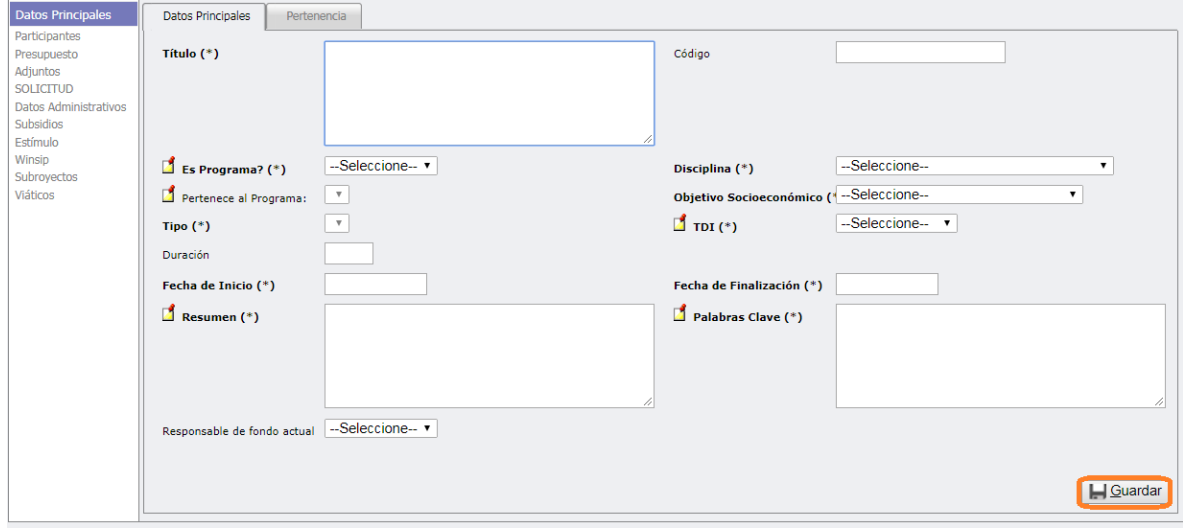

Desarrollado por Dirección de Tecnología de la Información - [UNCOMA](http://www.uncoma.edu.ar/#_blank) Página **7** de **32**

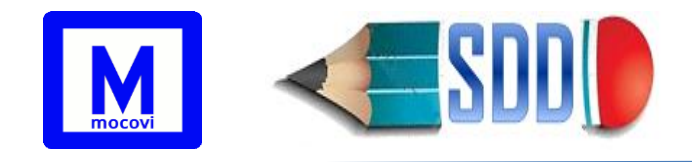

Los **Datos Principales** solicitados son:

- **Título**: título del proyecto, programa o proyecto de programa.
- **¿Es Programa?**: indica si se trata de un Programa de Investigación.
- **Pertenece al Programa**: solo se utiliza para los Proyectos de Programa.
- **Tipo:** define el tipo del proyecto: PIN1, PIN2, PROIN o RECO (representa los proyectos aprobados por organismos externos reconocidos por la SCyT UNCo).
- **Duración**: cantidad de años que dura el proyecto/programa/proyecto de programa. Se autocompleta sólo en función al tipo del proyecto.
- **Fecha de Inicio/Fecha de Finalización**: fecha de inicio y de fin del proyecto/programa/proyecto de programa.
- **Disciplina**: seleccionar del listado según corresponda.
- **Objetivo Socioeconómico**: seleccionar del listado según corresponda.
- **TDI (Tipo de Investigación)**: seleccionar del listado según corresponda.
- **Resumen**: texto para completar el resumen del *proyecto/programa*/*proyecto de programa*. Hasta 1800 caracteres.
- **Palabras Clave**: indicar aquí las palabras clave del proyecto/programa/proyecto de programa. Separarlas utilizando el carácter especial \*. Hasta 150 caracteres.
- **Responsable de fondo actual**: este campo se habilita una vez que el proyecto tiene participantes cargados. Seleccionar de la lista desplegable el docente actualmente responsable del cobro de los fondos. En caso de los *proyectos comunes* y *programas* corresponde el responsable de cobro de los subsidios y para los *proyectos de programa* corresponde el responsable de cobro de estímulos.
- **Código**: código de identificación del proyecto, el cual es asignado por la SCyT UNCo. Este campo aparecerá en el formulario de carga pero es de solo lectura para el Director y para la UA.

Una vez cargada la información del formulario de datos principales, hacer click en el botón II Guardar

Si el proyecto pertenece a más de una UA entonces ir a la solapa **Pertenencia** de Datos Principales para incorporar la/s UA correspondientes.

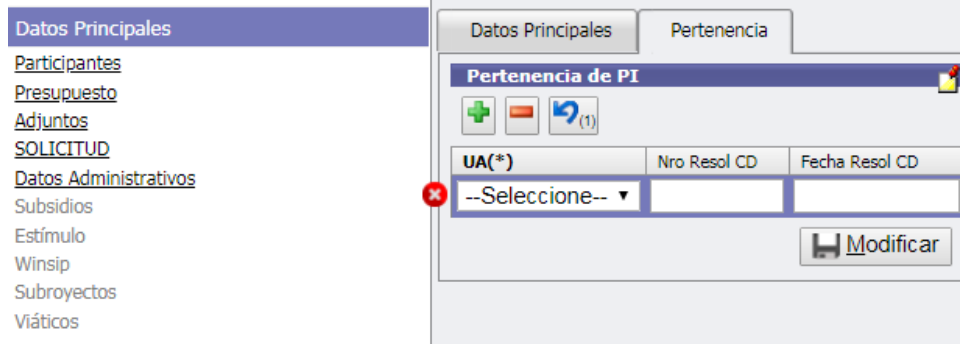

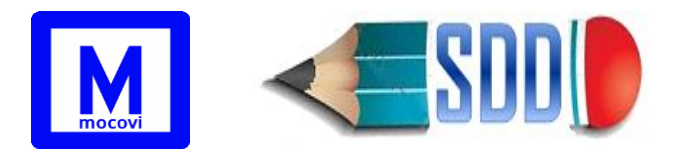

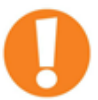

ACLARACIONES respecto a Pertenencia del PI:

- En el combo desplegable UA aparecerán todas las Unidades Académicas, excepto la Unidad Académica Ejecutora.
- Los campos Nro. Resol. CD y Fecha son de sólo lectura para el Director y deben ser completados desde la Secretaría de CyT UA luego del envío de la solicitud por parte del Director.
- En caso de *proyectos de programa*, la Pertenencia PI se ingresa en el momento de la carga del programa.

### <span id="page-8-0"></span>**2.1.1 Para ingresar un Programa de Investigación:**

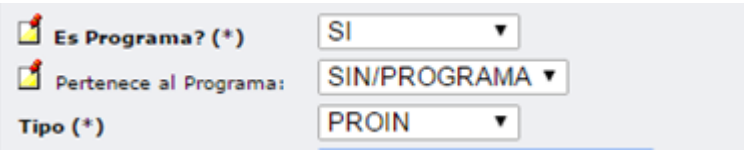

Seleccionar: *¿Es Programa?*: **SI** *Pertenece al Programa***: SIN/PROGRAMA**

El campo "*Tipo*" del formulario no se habilita hasta tanto no se haya seleccionado una opción en el campo anterior "*Pertenece al Programa"*.

Los programas son de tipo **PROIN**, por tanto, ésta será la única opción disponible para seleccionar.

### <span id="page-8-1"></span>**2.1.2 Para ingresar un Proyecto de Programa de Investigación:**

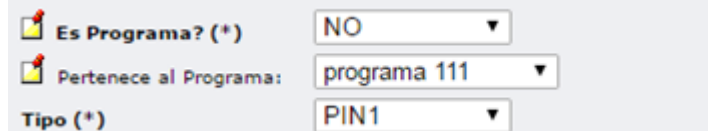

Seleccionar:

*¿Es Programa?*: **NO**

*Pertenece al Programa***: Seleccionar aquí el programa al que pertenece este proyecto de programa.**

Los proyectos de programas son tipo PIN1 por tanto ésta será la única opción disponible para seleccionar en el campo Tipo.

**A partir de la Resolución 412/2021 los proyectos de programa pueden ser tipo PIN1 o tipo PIN2, por lo cual para los proyectos ingresados a partir de la Convocatoria 2022 con fecha de inicio 01/01/2022 estarán disponibles las dos opciones en el campo Tipo.**

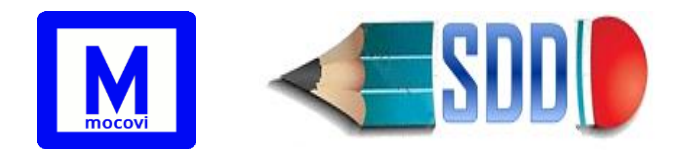

# <span id="page-9-0"></span>**2.1.3 Para ingresar un Proyecto de Investigación:**

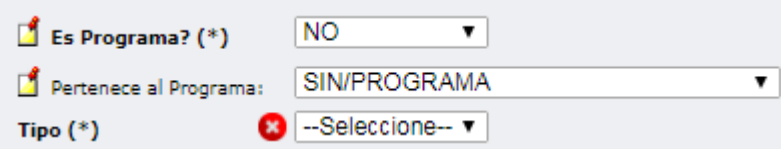

Seleccionar: *¿Es Programa?*: **NO** *Pertenece al Programa***: SIN/PROGRAMA Los proyectos de investigación pueden ser PIN1, PIN2 o RECO**

La duración de los proyectos es un campo que también se habilita y autocompleta a partir de seleccionar el tipo de proyecto:

- Los PIN2 duran 3 años **(a partir de Convocatoria 2022 por Res. 412/2021 Ord. 880/2021 duran 4 años)**
- Los PIN1 duran 4 años
- Los PROIN duran 4 años
- Los RECO no se autocompleta

En el caso de los *proyectos de programa* los campos fecha de inicio, fecha de finalización se autocompletarán con los datos del *programa* al que pertenece el proyecto.

*Las solapas Subsidios y Winsip se encuentran desactivadas en los proyectos de programas. La solapa Estímulos se encuentra desactivada en los programas. La solapa Subproyectos se encuentra desactivada en los proyectos de programa.*

#### <span id="page-9-1"></span>**2.2 Participantes de un Proyecto**

Una vez cargados los Datos Principales se debe proceder a la carga de los participantes desde la solapa **Participantes**.

#### <span id="page-9-2"></span>*2.2.1 Pestaña Participantes con Cargo Docente en Unco*

Aquí se ingresan los participantes del proyecto que son docentes en la Unco. Para ingresar un participante presionar el botón que aparece en el extremo superior derecho de la pantalla como se indica a continuación:

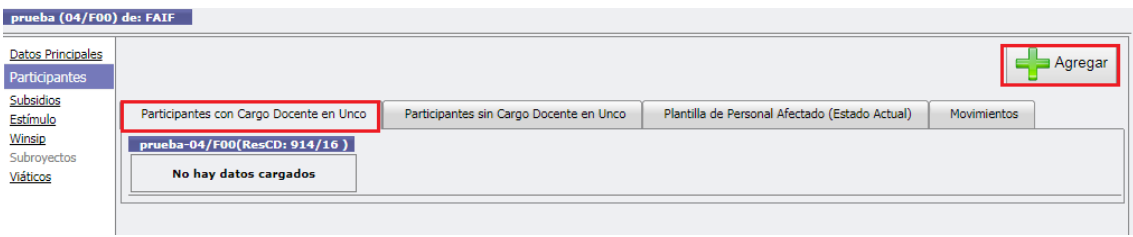

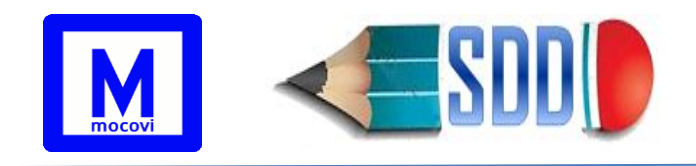

Aparecerá un formulario de alta con los siguientes datos para ingresar:

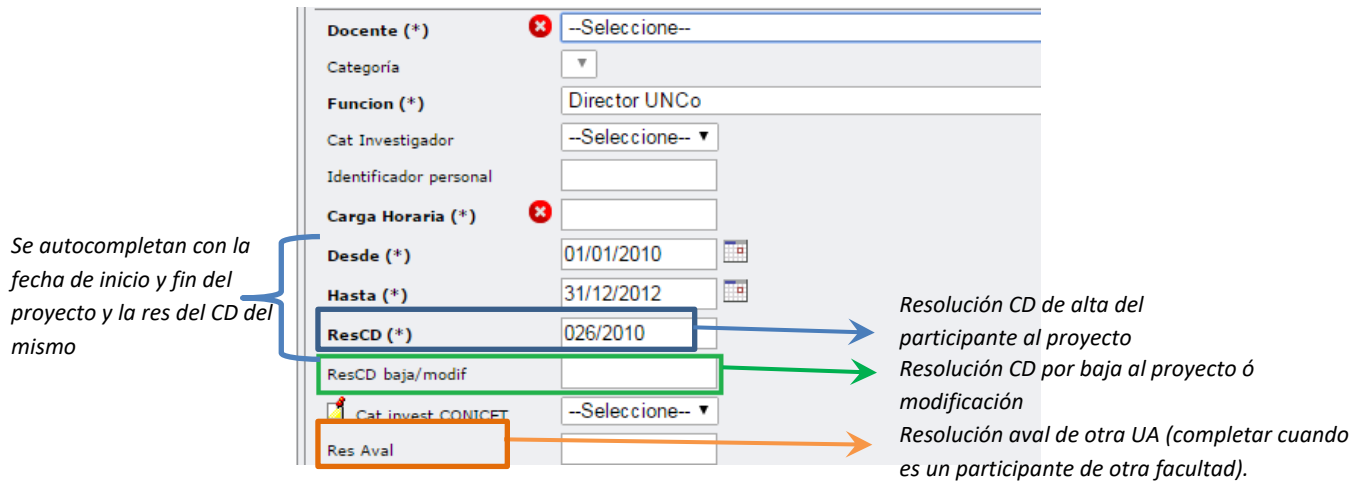

**Docente**: despliega una lista de los docentes de la Unco, seleccionar el que corresponda.

**Categoría**: Luego de seleccionar el docente desde el primer casillero, se desplegarán en el segundo casillero las categorías asociadas a las designaciones para ese docente (seleccionar la que corresponda). Cada elemento de la lista aparece en el formato: iddesignacion**-**categoría y dedicación docente**-**carácter **(**año desde, año hasta**)**-**UA** Ejemplo: *16710-PAS3-I(2019-2020)FACE* indica la designación id: 16710 PAS3 Interina de FACE

**Función**: función que cumple dentro del proyecto.

**Carga Horaria**: carga horaria que cumple dentro del proyecto.

**Desde/Hasta**: fecha desde y hasta del período que corresponde a esa función y carga horaria. Se autocompletan con las fechas de inicio y finalización del proyecto, por ello *son de solo lectura para el Director*.

**ResCD**: Resolución del Consejo Directivo de alta al proyecto. Por defecto aparece 0000/0000 y es de *solo lectura para el Director*, pero se actualizará cuando la Unidad Académica ingrese la Res CD correspondiente.

**ResCD baja/modif**: Resolución del Consejo Directivo por la cual el participante se da de baja del proyecto o se modifica su carga horaria o función. *Es de solo lectura para el Director*.

**Cat invest CONICET**: completar sólo si corresponde.

**Res Aval de otra UA**: **completar sólo si corresponde, en caso de que el participante pertenezca a otra Unidad Académica. Si el Director o el participante involucrado ya gestionó la misma deberá ingresar los datos de Resol. En caso de no contar con esa información al momento de la carga, deberá colocar en el campo "0000/0000". Durante el periodo de control por parte de la UA se deberá completar el campo con el Nro. de Resol. correspondiente, siendo este de carácter obligatorio y excluyente para la admisión del PI en la SCyT UNCo.**

*Un docente puede tener varias designaciones docentes en la misma o en distintas unidades académicas, pero participa de un proyecto de investigación solamente con una de sus designaciones en un período de tiempo determinado.* 

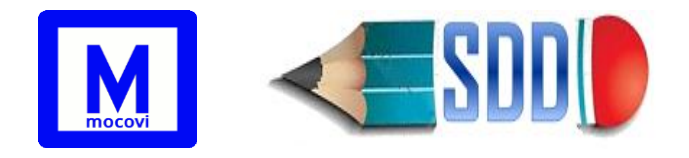

#### <span id="page-11-0"></span>*2.2.2 Pestaña Participantes sin Cargo Docente en Unco*

En esta pestaña ingresar a todos los participantes del proyecto que no sean docentes dentro de la UNCo, tales como alumnos UNCo, no docentes UNCo, egresados UNCo y docentes de otras universidades.

Para ingresar un participante presionar el botón de <sup>Agregar</sup> que aparece arriba a la derecha.

La información requerida es:

**Participante**: desde aquí seleccionar la persona.

**Función**: función que cumple dentro del proyecto.

**Categoría Investigador**: (si correspondiera).

**Carga Horaria**: cantidad de horas que le dedica al proyecto.

**Identificador Personal**: (si correspondiera).

**Desde/Hasta**: fecha desde y hasta del período que corresponde a esa función y carga horaria. Se autocompletan con las fechas de inicio y finalización del proyecto, por ello *son de solo lectura para el Director*.

**Resol CD**: Resolución del Consejo Directivo de alta al proyecto. Por defecto aparece 0000/0000 y es de *solo lectura para el Director*, pero se actualizará cuando la Unidad Académica ingrese la Res CD correspondiente.

**ResCD baja/modif**: Resolución del Consejo Directivo por la cual el participante se da de baja del proyecto o se modifica su carga horaria o función. *Es de solo lectura para el Director*.

**Institución**: se despliega una lista de Universidades y otras dependencias/instituciones.

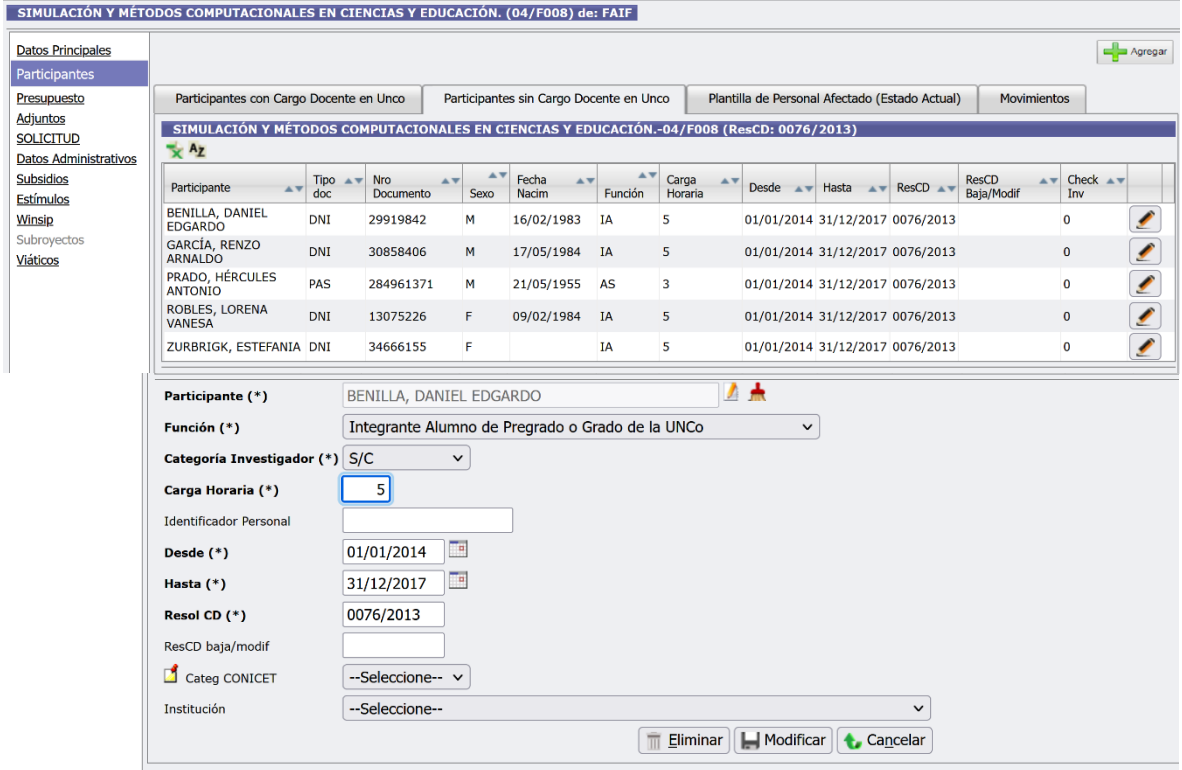

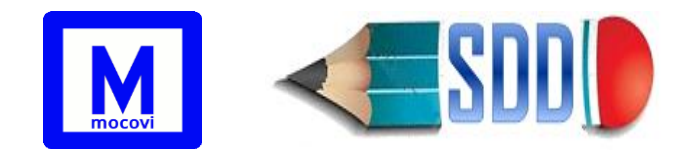

El botón del campo Participante abre una nueva ventana en donde se despliegan las personas previamente cargadas en el sistema como se muestra en la siguiente imagen:

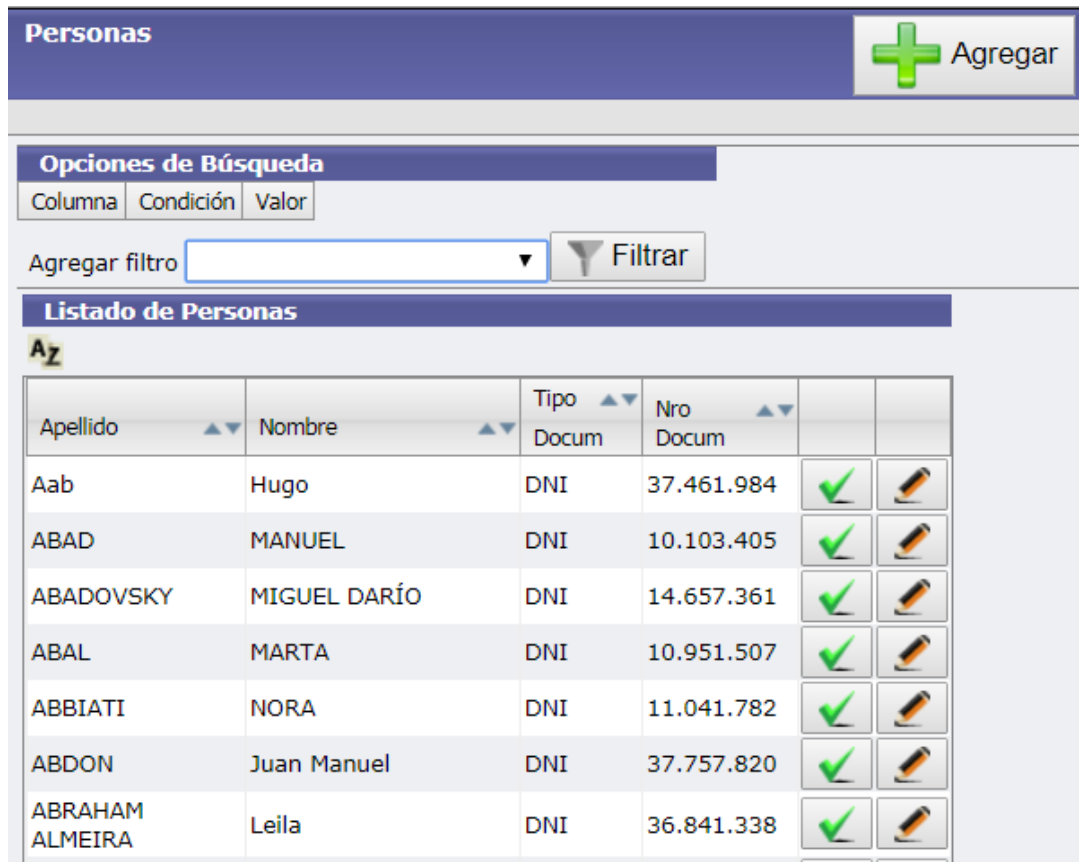

Desde aquí se puede buscar a una persona en particular (utilizando los filtros de

búsqueda) y una vez encontrada presionar el botón **para seleccionarlo**. En caso que la persona a ingresar no se encuentre previamente cargada en el sistema, el botón "Agregar" le permitirá incorporar los datos del nuevo participante, tal como se indica en la siguiente captura:

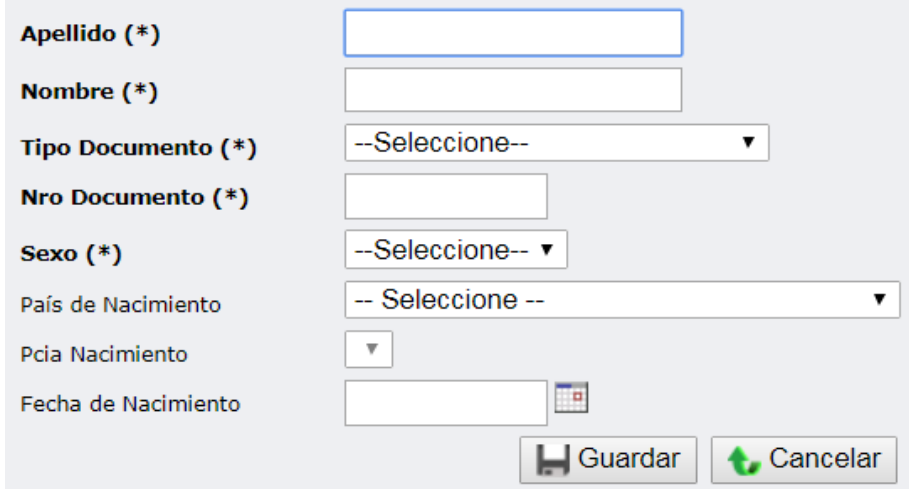

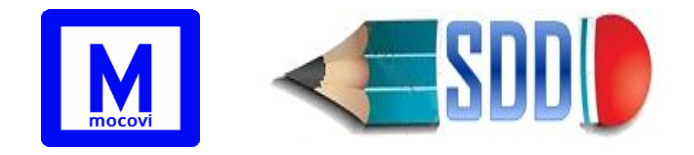

Para ingresar un **participante extranjero** seleccionar la opción **Extranjero** en *Tipo de Documento* e ingresar el documento extranjero en el campo *Documento Extranjero*, tal como se indica en la siguiente imagen:

**Tipo Documento (\*)** 

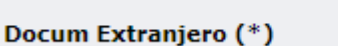

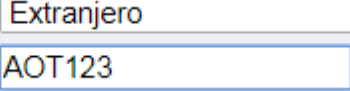

 $\mathbf{v}$ 

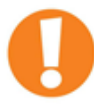

**ACLARACIONES**: en los participantes de un *programa* solo se incorpora al Director del Programa, los demás participantes van en los respectivos *proyectos de programa.*

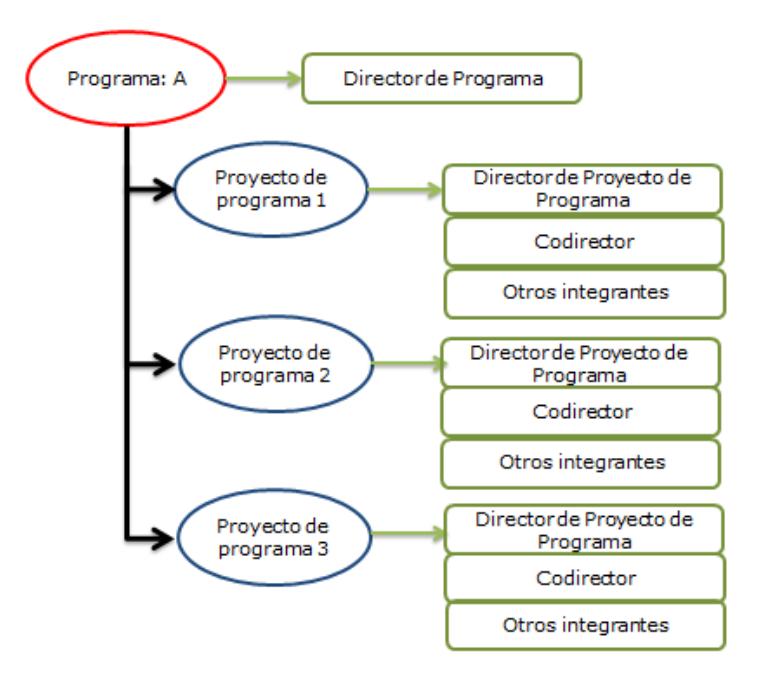

En la *Planilla de Personal Afectado* de un programa aparece el director del programa y los participantes de todos sus proyectos de programa que pertenecen a ese programa.

#### <span id="page-13-0"></span>*2.2.3 Pestaña Planilla de Personal Afectado*

Aquí se puede visualizar el listado del personal actualmente involucrado en el proyecto/programa/proyecto de programa. **Sólo aparecen los participantes cuya fecha "hasta" corresponde a la fecha "hasta" del proyecto.**

#### <span id="page-13-1"></span>*2.2.4 Pestaña Movimientos*

Esta pestaña permite ver un resumen del estado general del proyecto. Muestra los movimientos de sus participantes en 3 cuadros principales: *Altas de Participantes (participantes posteriores al inicio del proyecto)*, *Bajas de Participantes* (participantes que ya no forman parte del proyecto) y *Movimientos* (participantes que han sufrido cambios en el transcurso del proyecto, ya sea un cambio de función, dedicación docente, carga horaria, etc). Ver Impresión de la Planilla 2.4

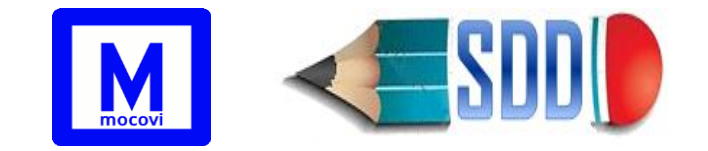

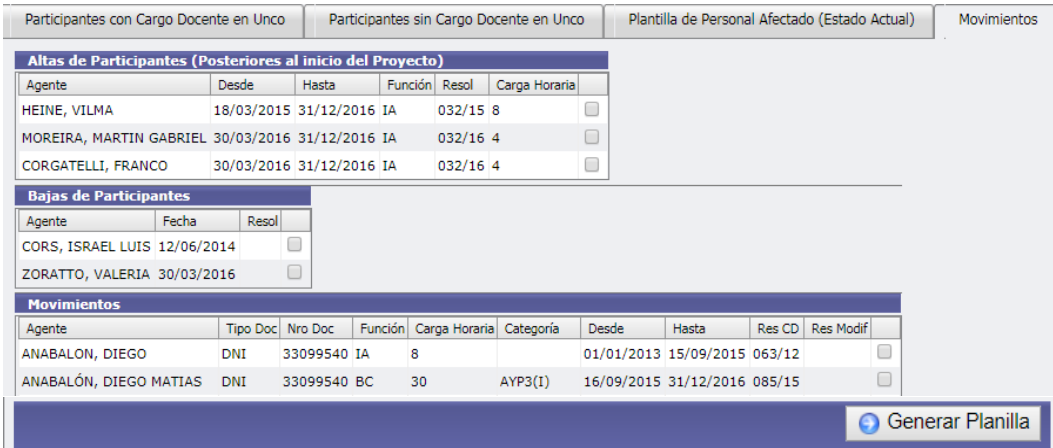

#### <span id="page-14-0"></span>**2.3 Presupuesto**

Para ingresar el presupuesto del proyecto ir a la pestaña *Presupuesto*.

En el caso de los *programas*, el presupuesto debe ingresarse en cada *proyecto de programa*.

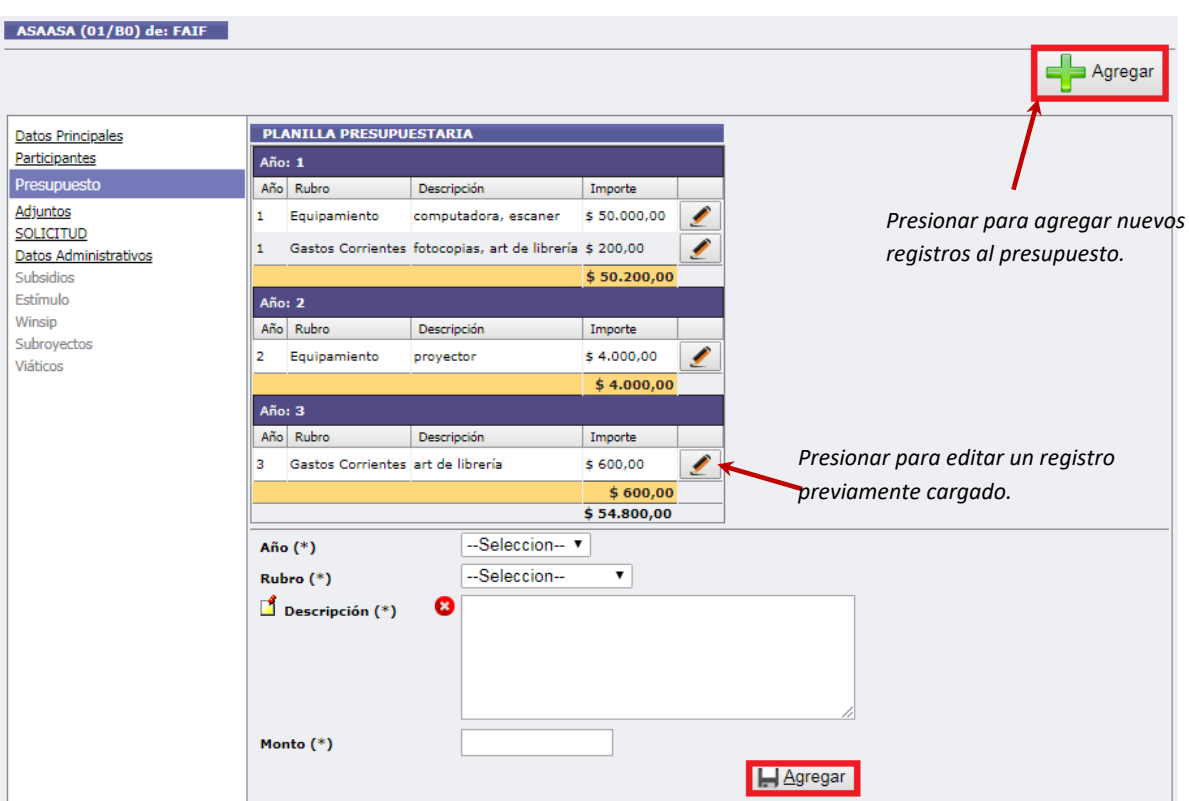

No se podrá ingresar más de un registro del mismo rubro por año.

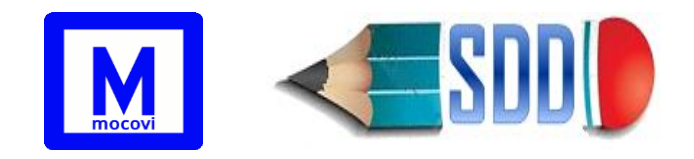

# <span id="page-15-0"></span>**2.4 Adjuntos**

Desde esta pestaña ingresar los adjuntos de los proyectos.

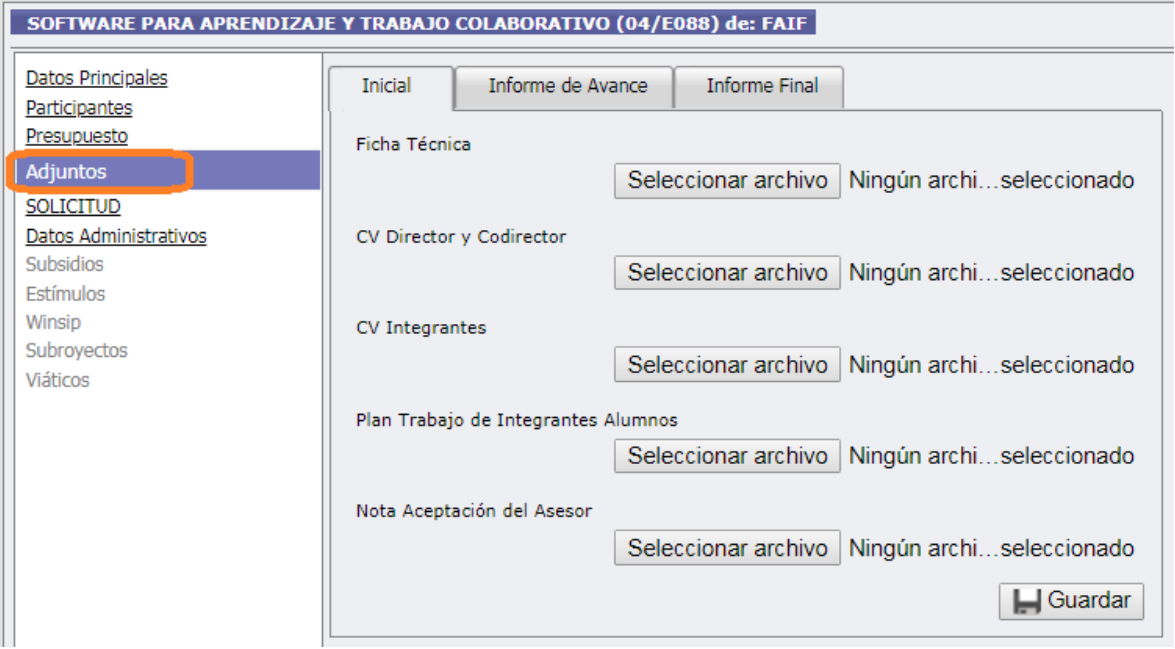

#### *Solapa "Inicial"*

En la primera solapa "Inicial" se adjuntan los archivos correspondientes a la presentación inicial del proyecto (solo editable por el Director del proyecto).

En caso de tratarse de un *programa*, adjuntar Ficha Técnica del programa y CV del Director del programa.

Para Proyectos: adjuntar un PDF de la Ficha Técnica, un PDF del CV del Director y del Codirector y un PDF que contenga los CV del resto de los participantes.

Los CV de todos los participantes del proyecto deben ser **CVAR**.

Si el proyecto tiene participantes alumnos adjuntar el Plan de Trabajo.

Si el proyecto tiene asesor adjuntar la Nota de Aceptación del asesor.

#### *Solapas "Informe de Avance" e "Informe Final"*

La segunda y tercera solapa son para adjuntar carátula, ficha técnica y documentación probatoria de Informe de Avance e Informe Final. Solo es editable por las Secretarías de Ciencia y Técnica de las UA.

Secretaría de Ciencia y Técnica Central definirá el período en el cual las Secretarías de Ciencia y Técnica de las UA podrán realizar la actualización de los informes de avance y finales.

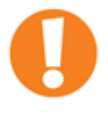

Las *solapas horizontales Informe de Avance e Informe Final de solapa vertical Adjuntos se encuentran desactivadas en los proyectos de programa.*

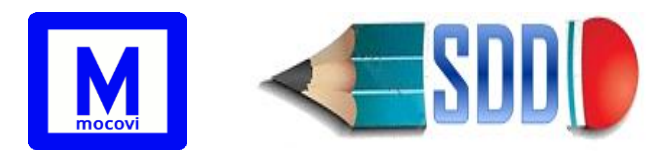

El archivo pdf correspondiente a la **ficha técnica de un programa** debe tener en su primer hoja la información solicitada de la ficha técnica del programa y a continuación las fichas técnicas de los proyectos de programas que lo conforman (todo en un único archivo pdf).

Lo mismo para el archivo pdf correspondiente a la **documentación probatoria de un programa** (es decir, documentación probatoria del programa seguido de documentación probatoria de cada proyecto de programa que lo conforma en un único archivo).

## <span id="page-16-0"></span>**2.5 SOLICITUD**

Una vez que el Director completa la carga de datos (datos principales, participantes, presupuesto y adjuntos), tiene que realizar el envío de la solicitud desde la solapa *SOLICITUD* del proyecto correspondiente, presionando el botón

**O Enviar** que aparece en el extremo superior derecho de la pantalla. Aparecerá una pantalla como la siguiente:

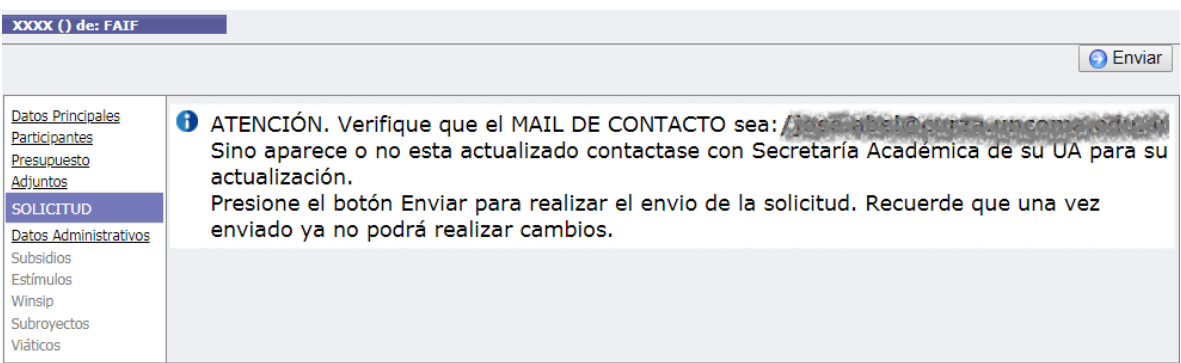

**IMPORTANTE**: Previo a realizar el envío, es importante revisar que sea correcto el MAIL DE CONTACTO del Director Unco o del Codirector (en caso de no tener Director Unco) que está registrado en sistema por parte de la Secretaría Académica de la UA. **Por medio de esta dirección de correo electrónico la SCyT UNCo se contactará por temas relacionados al proyecto.**

Correo Personal Correo Institucional

MAIL DE CONTACTO: pmelon@gmail / pepe.perez@ua.uncoma.edu.ar

Si se tratara de un *programa*, el envío debe realizarse desde el *programa* y no desde los *proyectos de programa*.

Una vez realizado el envío por sistema (el proyecto quedará en estado **E** y el Director ya no podrá realizar modificaciones) el Director deberá concurrir a la Secretaría de Ciencia y Técnica de la UA de dependencia del proyecto para firmar la Ficha de Solicitud conjuntamente con el Codirector en caso de corresponder.

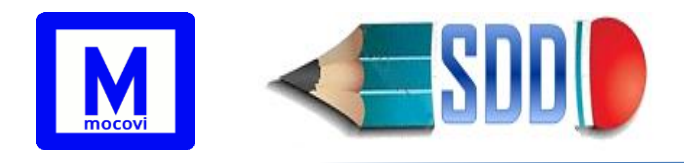

## <span id="page-17-0"></span>2.6 **Datos Administrativos**

Esta Solapa es de uso exclusivo de la Secretaría de Ciencia y Técnica de la Unidad Académica y de la Secretaría de Ciencia y Técnica Central.

El Director no tiene acceso a modificar los datos que aparecen en la solapa Datos Administrativos. Sólo puede visualizarlos.

Desde esta solapa la Secretaría de Ciencia y Técnica de la UA debe completar Nro de Resol. CD, Adjunto Resol, Fecha Resol CD, Disposición, alguna observación, resoluciones y fechas de Pertenencias PI (si corresponde). A fin de cumplimentar con el procedimiento de ingreso de estos datos ver procedimiento en página 4 en *Estado aCeptado/Rechazado*. Por último, debe volver a la solapa **SOLICITUD** para imprimir la **Ficha de Solicitud** correspondiente.

**Adjunto Resol**: archivo pdf con la resolución de aprobación. Si el proyecto pertenece a más de una UA entonces a continuación de la resolución de aprobación deben ir las resoluciones de aval de las demás UA (todo en un mismo pdf).

La impresión de la Ficha de Solicitud requiere que el proyecto haya sido aCeptado o Rechazado por la Secretaría de Ciencia y Técnica la UA.

Los datos que aparecen en esta pantalla son:

- **Estado:** estado del proyecto (Ver Estados de un Proyecto). La UA y SCyT cambiarán el estado de cada proyecto según corresponda.
- **Nro de Resol. CD**: Número de Resolución de aval del Consejo Directivo / *ad-referendum* del CD de la Unidad Académica.
- **Fecha Resol CD**: Fecha de Resolución de aval del Consejo Directivo / *adreferendum* del CD de la Unidad Académica.
- **Nro Ord CS/Disposición SCyT**: Número de Ordenanza de aprobación del Consejo Superior o Disposición SCyT de reconocimiento.
- **Fecha Ord CS/Disp SCyT**: Fecha de la Ordenanza del Consejo Superior/Disposición SCyT de reconocimiento.
- **Disposición (AUZA-ASMA):** Ingresar el número de la Disposición del Decano cuando es un proyecto de un asentamiento.
- **Observación SCyT:** observaciones de la SCyT
- **Observación UA:** observaciones de la Secretaría de CyT de la UA

# <span id="page-17-1"></span>**3) Visualización de Proyectos**

Desde **Actualización→ Proyectos de Investigación→ PInvestigación** se pueden visualizar los proyectos, programas y proyectos de programa previamente cargados por el Director, simplemente presionando el botón **Tella Filtrar** 

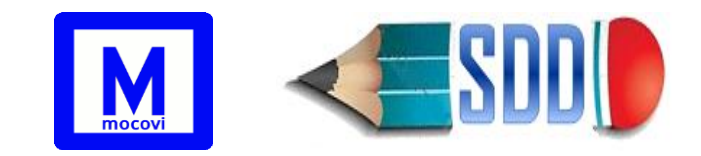

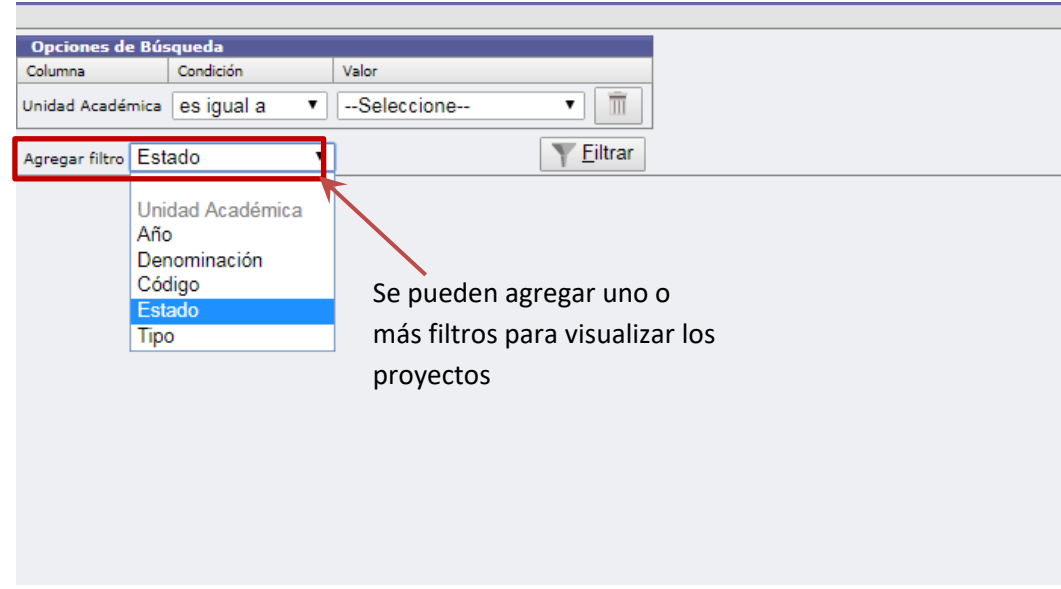

También se puede agregar una o más opciones de búsqueda para encontrar algunos proyectos en particular, por ejemplo, si se desea buscar los programas que están finalizados, seleccionar los filtros: **Estado y Tipo** como aparece en la siguiente imagen:

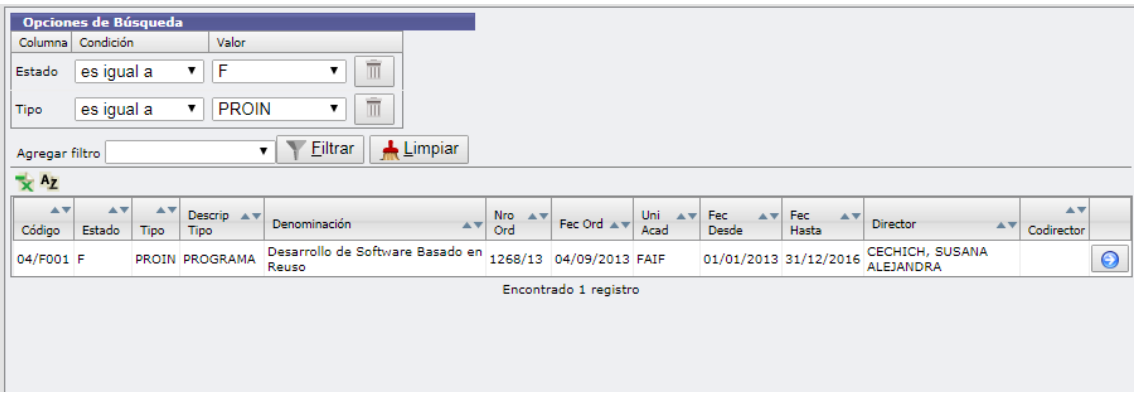

# <span id="page-18-0"></span>**4) Movimientos del Proyecto (una vez Activo)**

# <span id="page-18-1"></span>**4.1 ¿Cómo indicar la Baja de un Participante?**

Para informar la baja de un participante hay que editar el último registro de dicho participante. Para ello presionar el botón de la derecha, con lo cual aparecerá el formulario con los datos del registro. Desde allí modificar el campo *Hasta* con la fecha de baja y el campo **ResCD Baja/Modif** con la resolución del CD por la cual se avala la baja del participante (de no contar con el número de resolución al momento de la carga en sistema ingresar 0000/0000).

Luego imprimir la Planilla de Movimientos desde la solapa Movimientos del proyecto.

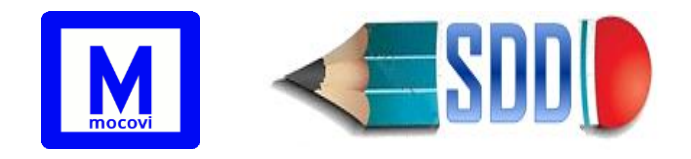

Elevar al CD la Planilla de Movimientos junto a anteproyecto de resolución para su tratamiento. El CD trata y redacta la resolución correspondiente en la cual debe constar como anexo la Planilla de Movimientos.

Por último completar el campo *ResCD Baja/Modif* con el número de resolución del CD por el cual se da la baja.

**Ejemplo**: por resol 035/15 se aprueba la baja de JUAN PEREZ a partir del 01/02/2015 en el proyecto "Agentes Inteligentes en Ambientes Dinámicos". En el sistema esto se visualizará de la siguiente manera:

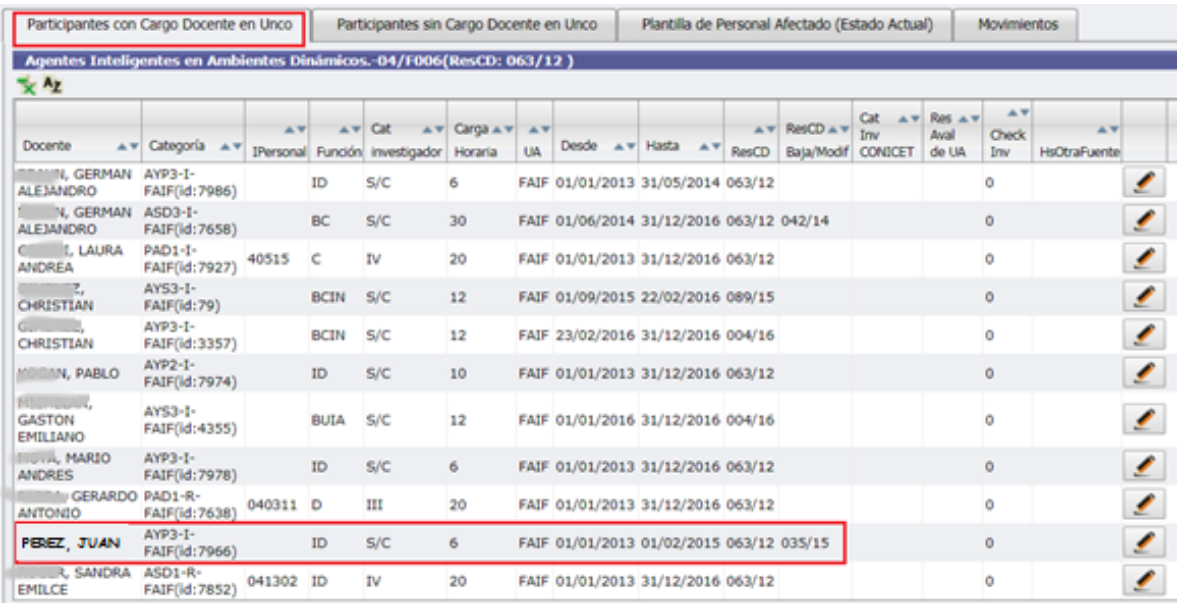

Como consecuencia este participante desaparecerá de la Planilla de Personal Afectado y aparecerá en el cuadro de Movimientos de la última solapa.

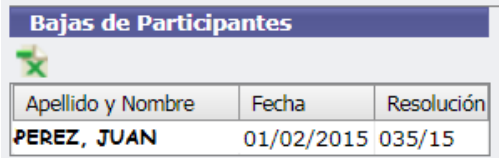

# <span id="page-19-0"></span>**4.2 ¿Cómo indicar un cambio de función/carga horaria/dedicación docente de un participante?**

Para informar un cambio de función, carga horaria, dedicación docente de uno de los participantes se debe proceder de la siguiente manera:

1- Editar el último registro con el que aparece dicho participante presionando el botón y modificar el campo fecha *Hasta*: se debe registrar la fecha hasta la cual el participante mantuvo su condición inmediata anterior en el proyecto. Además modificar el campo *ResCD Baja/Modif* para indicar la resolución que avala dicha modificación. De no contar con el número de

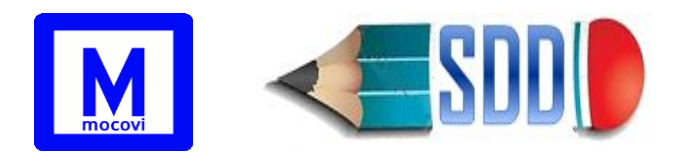

resolución al momento de la carga en sistema ingresar 0000/0000.

- 2- Luego ingresar un nuevo registro (utilizando el botón de Agregar del extremo superior derecho de la pantalla) para la misma persona por el período de fechas continuo al anterior, con la nueva función/carga horaria/dedicación docente según corresponda. El campo ResCD debe indicar la resolución que le da origen a esa nueva situación del participante, es decir que debe coincidir con el campo ResCD Baja/Modif indicado en el punto 1)
- 3- Imprimir la Planilla de Movimientos desde la solapa Movimientos del proyecto.
- 4- Elevar al CD la Planilla de Movimientos junto a anteproyecto de resolución para su tratamiento. El CD trata y redacta la resolución correspondiente en la cual debe constar como anexo la Planilla de Movimientos.
- 5- Completar los campos ResCD Baja/Modif y ResCD que habían quedado en 0000/0000 en los pasos 1) y 2) con el número de resolución correspondiente.

**Ejemplo**: CORGATELLI, FRANCO ingresa al proyecto el 01/01/2017 como Participante Alumno (IA) y pasa a ser (BCIN) a partir del 01/03/2017. Para reflejar esto en el sistema hay que modificar el campo fecha "*hasta*" del último registro que ya se encuentra, indicando 28/02/2017 y en el campo *ResCD Baja/Modif* la resolución que modifica esa situación.

Luego ingresar un nuevo registro por el período siguiente, es decir, desde 01/03/2017 como BCIN indicando en el campo ResCD el número de resolución que da origen a su nueva función dentro del proyecto.

En la siguiente imagen aparece el ejemplo completo, en la misma se puede leer que:

FRANCO ingresa al proyecto el 01/01/2017 como IA con 4 hs semanales por ResCD 0082/2016. Esta situación es modificada por ResCD 0014/2018 (ver  $(2)$ )

A partir del 01/03/2017 pasa a ser BCIN con 12 hs por ResCD 0014/2018, situación que vuelve a cambiar por Res 0018/2019 (ver 3)

A partir del 01/01/2019 cambia nuevamente su función a ID por ResCD 0018/2019

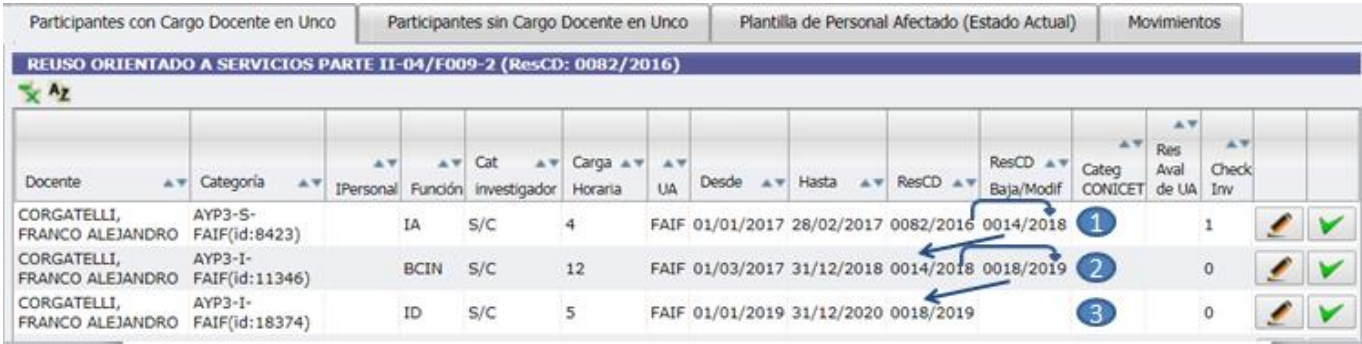

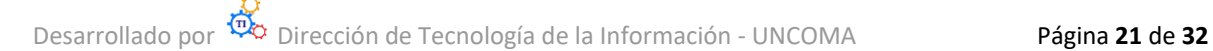

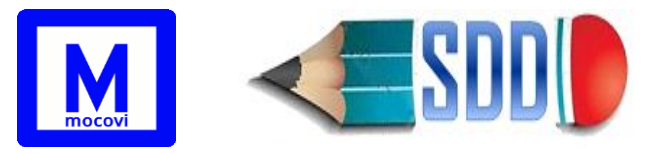

En la *Planilla de Personal Afectado* aparecerá el registro vigente de cada participante.

**MUY IMPORTANTE**: Toda alta/baja/modificación en el proyecto y en sus participantes deberá ser presentado para su aprobación en la SCyT con la correspondiente Resolución del CD/Resolución Decanal *ad-referendum* del CD. Todos los datos que se cargan en los proyectos fueron diseñados en base a la Planilla 2.4 de los "Formularios de Presentación de Proyectos/Programas".

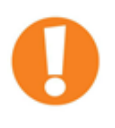

*Este es el caso de los docentes interinos a los que se les renueva el cargo docente en el transcurso de tiempo que dura el proyecto, si el docente no cambia ni su categoría docente ni la dedicación docente entonces no es necesario informar en el sistema*

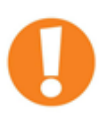

*Los docentes asociados a proyectos de investigación, que tengan actualmente una categoría docente/dedicación docente distinta a la que tenían en el momento en que se presentaron en el proyecto, deberán informar este cambio para mantener actualizada la información de los mismos.*

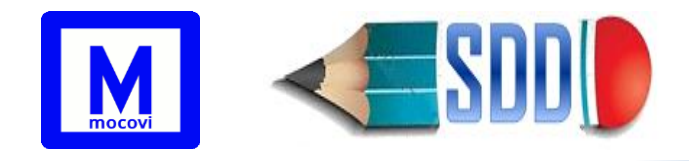

# <span id="page-22-0"></span>**5) Impresión de la Planilla 2.4**

A partir de la convocatoria de septiembre 2017, la SCyT requerirá que las planillas 2.4 que figuren como Anexo de las Resoluciones de aval de Proyecto y de sus respectivas modificaciones, sean impresas a partir del sistema, el cual emitirá un archivo pdf con la planilla lista para la impresión (contiene marca de agua, registro de la fecha y hora de generación).

La columna categoría docente aparece vacía cuando la misma no está vigente dentro del período de participación en el proyecto, es decir, el docente no tiene una designación docente con la categoría con la que fue asociado al proyecto.

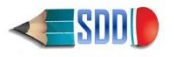

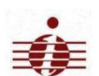

2.4. PLANILLA DETALLE DEL PERSONAL AFECTADO DEPENDENCIA DEL PROYECTO: FATU<br>DENOMINACION DEL PROYECTO: 04/T065 - TURISMO Y COVID 19: ANÁLISIS DEL IMPACTO DE LA PANDEMIA EN DESTINOS TURÍSTICOS DE NORPATAGONIA<br>CANTIDAD DE INTEGRANTES: 9<br>RESOLUCION DE AVAL: 0113/2021<br>R

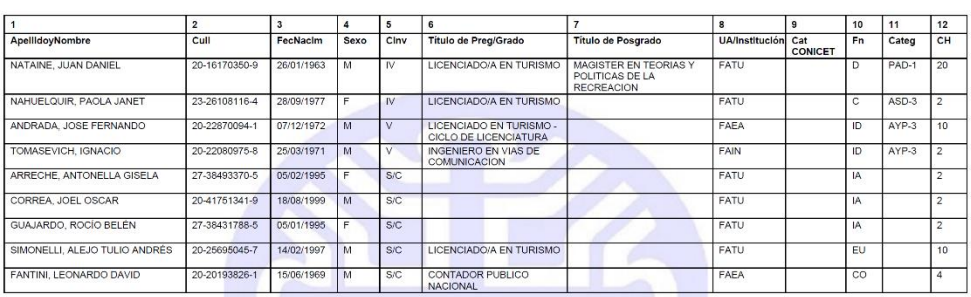

# <span id="page-22-1"></span>**5.1 Planilla 2.4 presentación inicial**

Para generar la planilla de presentación inicial ir a la solapa *Planilla de Personal Afectado (Estado Actual)* mencionada anteriormente y presionar el botón  $\overline{\lambda}$  Imprimir Planilla que se encuentra en el extremo superior derecho de la pantalla.

Esta planilla saldrá con la leyenda: "**PROYECTO PENDIENTE DE VALIDACIÓN POR PARTE DE SCYT**" cuando el estado del proyecto sea **I** (Inicial), **E** (Enviado) o **X** (Desfavorable).

Para proyectos en estado **B** (Baja) la leyenda dirá: "**PROYECTO DADO DE BAJA**", en estado **F** (Finalizado) la leyenda dirá: "**PROYECTO FINALIZADO**" y en estado R (Rechazado) la leyenda dirá: "**PROYECTO RECHAZADO**".

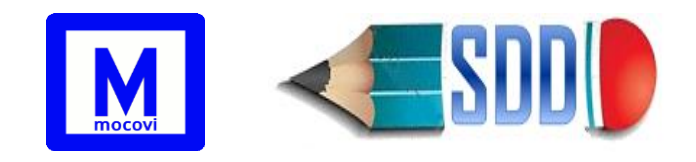

## <span id="page-23-0"></span>**5.2 Planilla movimientos**

Desde la solapa movimientos del proyecto se puede imprimir la Planilla de Movimientos que se desee informar. Para ello se deben tildar el/los registro/s correspondiente/s, luego presionar el botón **o** Generar Planilla y finalmente presionar el botón **A** Imprimir Planilla para descargar el pdf.

Los registros disponibles para tildar en las 3 tablas serán los que aún no tengan el check de SCyT, es decir, que estén pendientes del control por parte de SCyT.

# <span id="page-23-1"></span>**6) Viáticos**

Permite asociar las solicitudes de viáticos del Programa de Formación de Recursos Humanos y la presentación de la documentación requerida para su pago, a los Proyectos de Investigación. La normativa para la solicitud de viáticos se rige según el Decreto Nacional 1343/74.

Cada Proyecto de Investigación contará con una solapa (margen izquierda de la pantalla) titulada "Viáticos", a la que deberá acceder para dar inicio a las solicitudes correspondientes.

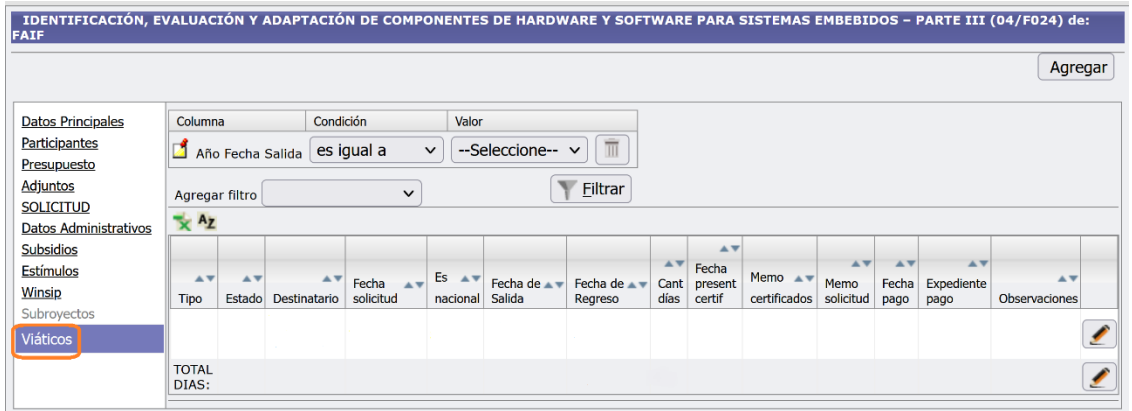

Para solicitar un viático presionar el botón Agregar que aparece en el margen superior derecho de la pantalla.

Se abrirá un formulario en donde deberá completar los siguientes datos:

- **TIPO:** Asesoría, Congreso/Simposio, Curso, Pasantía
- **NOMBRE DE LA ACTIVIDAD**: indicar el nombre de la asesoría/congreso/curso/pasantía
- **ESTADO** (Campo completado por SCyT Central no visible desde este formulario para la UA). Los posibles estados de un viático son:
	- S (Solicitado): el viático ha sido solicitado por la UA
	- A (Aprobado): el viático ha sido aprobado por SCyT

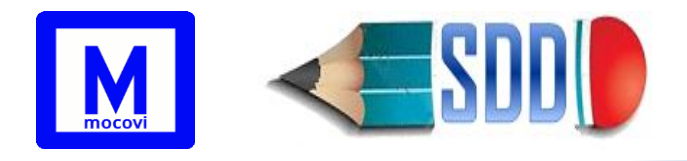

- R (Rechazado): el viático ha sido rechazado por SCyT
- E (Entregado): el viático ha sido entregado en SCyT
- **FECHA PAGO** (Campo completado por SCyT Central)**:** Fecha en la que se deposita el viático.
- **EXPEDIENTE DE PAGO** (Campo completado por SCyT Central)**:**  Expediente en el que se tramita la solicitud de pago.
- **DESTINATARIO:** Seleccionar al participante del PI que está solicitando el viático. En el desplegable aparecerá el listado de los participantes (docentes o no) que estén actualmente participando del proyecto y que además tengan el check de SCyT.
- **CBU**: CBU de la cuenta a la que corresponde el depósito del viático (completar solo en caso de que el destinatario no tenga legajo en Unco).
- **MEMO SOLICITUD:** Número de Memo en el que se eleva la solicitud.
- **MEMO CERTIFICADO:** Número de Memo en el que se eleva el certificado correspondiente.
- **ES NACIONAL:** Tildar en caso que la actividad se realice dentro del país.
- **FECHA DE PRESENTACIÓN DE CERTIFICADO** (Campo completado por SCyT Central)**:** Fecha en la que se presenta la certificación correspondiente, en caso de adeudar certificación no se puede pedir una nueva solicitud.
- **ORIGEN:** Ciudad de residencia.
- **DESTINO:** Ciudad donde realiza la actividad.
- **MEDIO DE TRANSPORTE:** aéreo, terrestre público, terrestre particular, marítimo.
- **FECHE DE SALIDA:** Fecha y hora en la que comienza el viaje.
- **FECHA DE REGRESO:** Fecha y hora en la que retorna.
- **CANTIDAD DE DÍAS:** Hasta Cinco (5) días para actividades nacionales y hasta Siete (7) días para actividades fuera del país.
- **OBSERVACIONES** (Campo completado por SCyT Central): observación indicativa ingresada por SCyT.

La siguiente imagen muestra como la SCYT UA visualiza el formulario de alta de un viático:

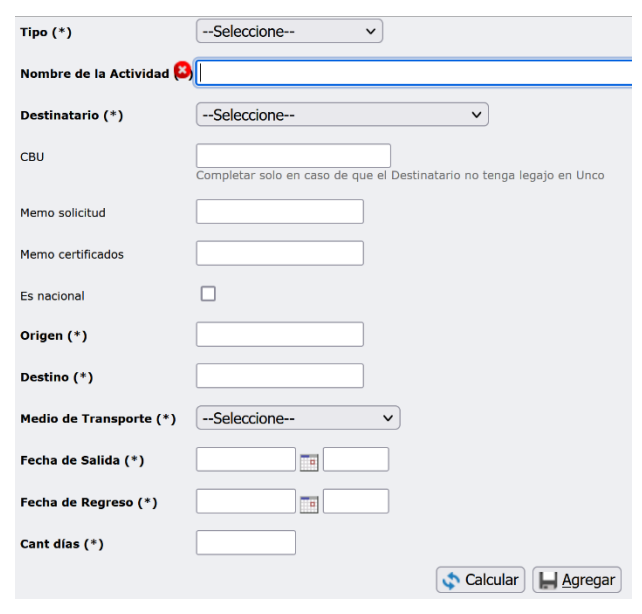

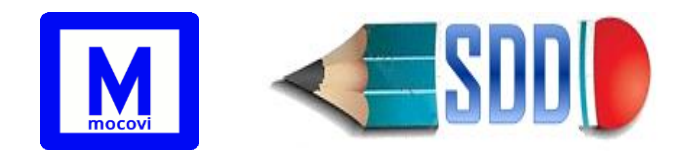

El botón **Calcular** permite calcular la cantidad de días en función a fecha y hora de salida y regreso, y autocompletar el campo **Cant días**. El campo **Cant días** también puede ingresarse en forma manual, siempre por un valor menor o igual a la cantidad de días que corresponde.

"*Se liquidará viático completo por día de salida y de regreso, siempre que la comisión de servicio tenga comienzo antes de las 12hs del día de partida y finalice después de la misma hora del día de regreso*"

#### **CIRCUITO DE ESTADOS POR LOS QUE TRANSITA UN VIATICO:**

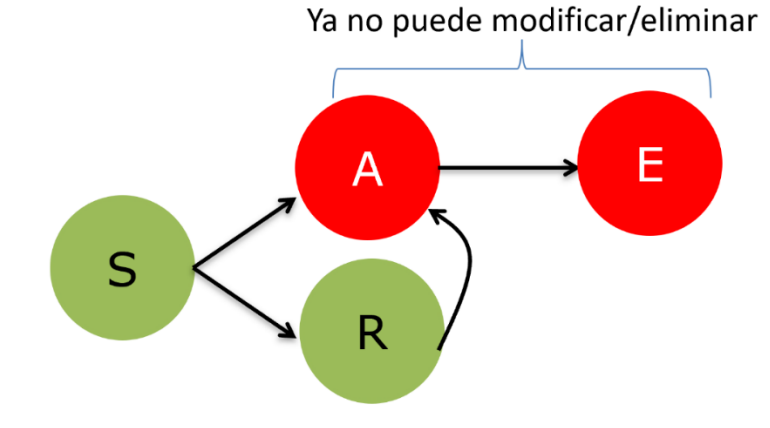

Cuando la SCyT de la UA ingresa un nuevo viático, el mismo se guarda en estado **S** (Solicitado).

A partir de aquí la SCyT Central puede aprobarlo (el viático pasa a estado **A**) o rechazarlo (el viático pasa a estado **R**). Una vez que el viático ha sido aprobado por SCyT Central el mismo no podrá ser modificado ni eliminado por parte de la UA, es decir: un viático en estado **A** (Aprobado) no puede ser modificado ni eliminado.

Una vez que el viático es aprobado por SCyT, el sistema permitirá imprimir la "*Planilla de Viáticos*" correspondiente para ser tramitado y posteriormente liquidado. El **botón para imprimir** dicha planilla aparece cuando se picha el botón

del viático seleccionado, y **está visible siempre que el mismo se encuentre en estado A** (aprobado).

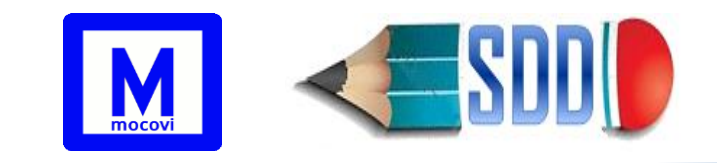

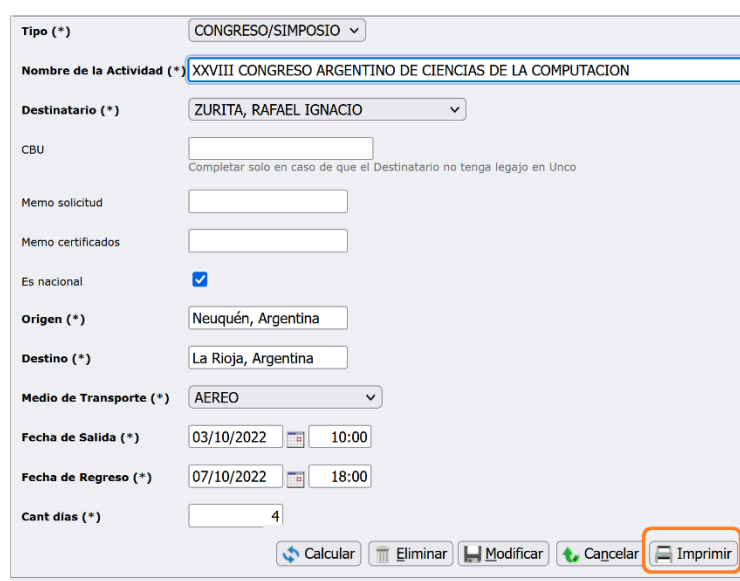

Cuando esta planilla es entregada en SCyT Central (enviada por correo), SCYT Central cambia el estado del viático a **E** (Entregado). En este estado la SCYT UA ya no puede visualizar el botón para Imprimir.

Los viáticos en estado S o estado R pueden ser eliminados o modificados. Un viático rechazado podría ser rectificado por la SCYT UA de acuerdo a las indicaciones de SCYT Central para su posterior control y aprobación.

La **FECHA DE SOLICITUD** del viático corresponde a la fecha en que el mismo es ingresado al sistema.

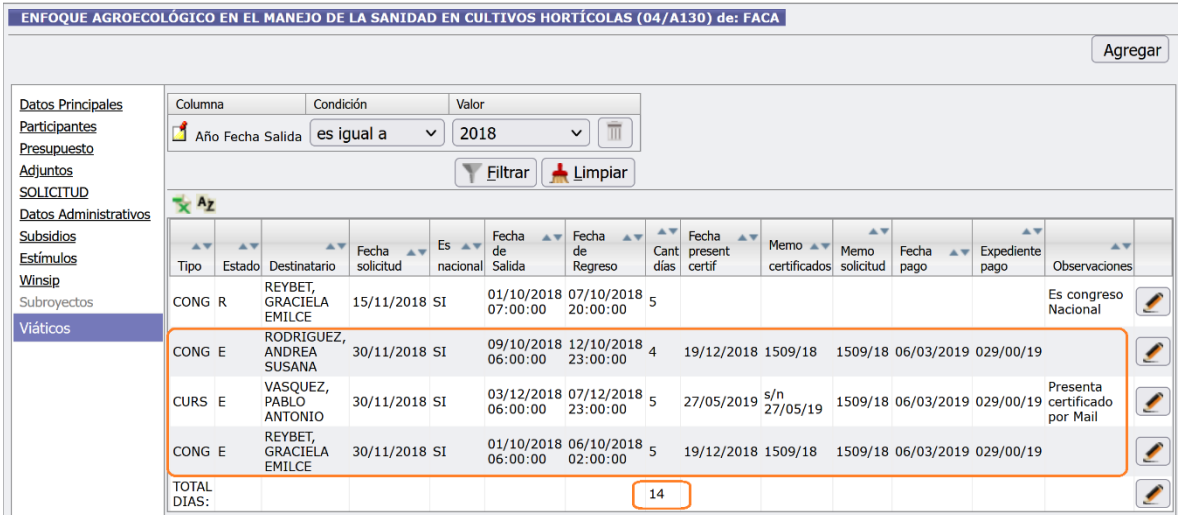

El filtro permite mostrar los viáticos cuya *fecha de salida* corresponde al año seleccionado. De esta manera se puede controlar rápidamente la cantidad total de días de viáticos que el proyecto ha solicitado en un año determinado (no se contabilizan los viáticos rechazados).

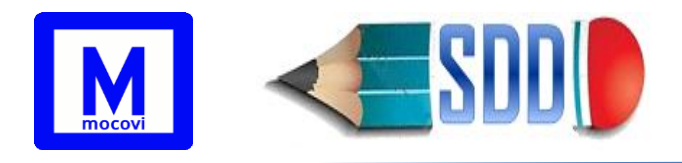

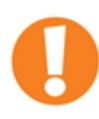

*Los viáticos sólo pueden ser ingresados si el proyecto está en estado Activo.*

*A partir de la Disposición N⁰ 6/2023 se incorporan los siguientes controles:*

- *Cuando la Unidad Académica ingresa un nuevo viático, el sistema controla que no supere el total de hasta 14 días anuales considerando la fecha de salida.*
- *Además controla que no supere la cantidad máxima de días por año por tipo de actividad, de acuerdo a la siguiente tabla (Disp. N⁰ 6/2023):*

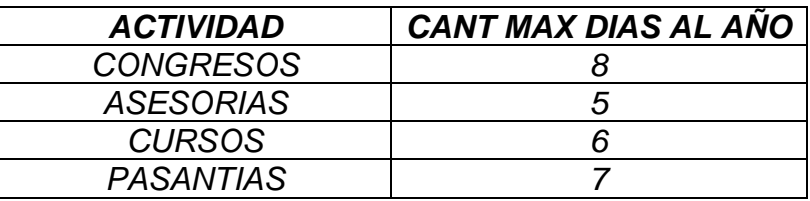

# <span id="page-27-0"></span>**7) Subsidios (SCyT tendrá habilitada la carga y actualización de los mismos)**

El ingreso y actualización de los subsidios en sistema corre por cuenta de SCyT UNCo.

Una vez que el proyecto se activa, se habilita la pestaña *Subsidios*.

En caso de no tener subsidios cargados la pantalla aparecerá sin datos.

Para ingresar un nuevo subsidio deberá hacer click en el botón **Agregar** ubicado en el margen superior derecho.

Los datos requeridos para su carga son:

- **Número**: es para listar orden.
- **Responsable de fondo**: despliega por defecto al docente que actualmente es el responsable de los fondos de acuerdo a lo que se indicó previamente en los datos principales del proyecto.
- **Expediente**: número de expediente.
- **Resolución**: número de resolución.
- **Monto**: importe del subsidio.
- **Fecha de pago**: fecha en la cual la Dirección de Tesorería transfiere el pago de los fondos del subsidio.

Para los subsidios previos a la Resol 738/2020 el pago se efectúa en la cuenta del responsable de los fondos del proyecto. A partir de la Resol 738/2020 la Dirección de Tesorería transfiere los fondos a una cuenta corriente de la SCyT UNCo.

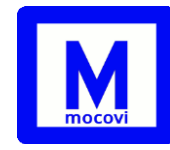

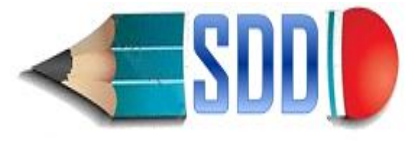

- **Fecha de rendición**: fecha límite hasta la que se puede rendir el subsidio. Para los subsidios previos a la Resol 738/2020 indica la fecha correspondiente a 13 meses a partir de la fecha de pago del subsidio. Para los subsidios otorgados a partir de la Resol 738/2020 la fecha de rendición corresponde a la fecha de finalización del proyecto.
- **Nota/Memo**: de elevación en caso de que el subsidio haya sido rendido.
- **Observaciones**: nota extra indicativa.
- **Estado**: los posibles estados de un subsidio son:
	- **D** (Desafectado): corresponde al subsidio que ha sido desafectado.
	- **P** (Pagado): corresponde al subsidio que ha sido pagado por la Dirección de Tesorería.
	- **R** (Rendido): corresponde al subsidio que ha sido rendido.
	- **V** (Vencido): corresponde al subsidio que no se sido rendido a la fecha de rendición.
	- **M** (Moroso): Corresponde a aquellos que tienen asignado un subsidio, pero como deben rendiciones anteriores, **no se les ha pagado**; por lo tanto, no tienen designada una fecha de rendición.

A partir de la **Resol 738/2020** se incorpora dentro de la solapa horizontal *Subsidios* de cada proyecto, una solapa vertical llamada *Rendiciones* desde donde se podrán visualizar todas las rendiciones del subsidio. Desde allí también se podrá imprimir una *Planilla de Rendición* una vez finalizado el proyecto o agotado el subsidio.

Para visualizar el detalle de las rendiciones de un determinado subsidio otorgado a partir de la Resol 738/2020 presionar el botón **O** Ver Rendiciones a la derecha del subsidio correspondiente, tal como aparece en la siguiente imagen:

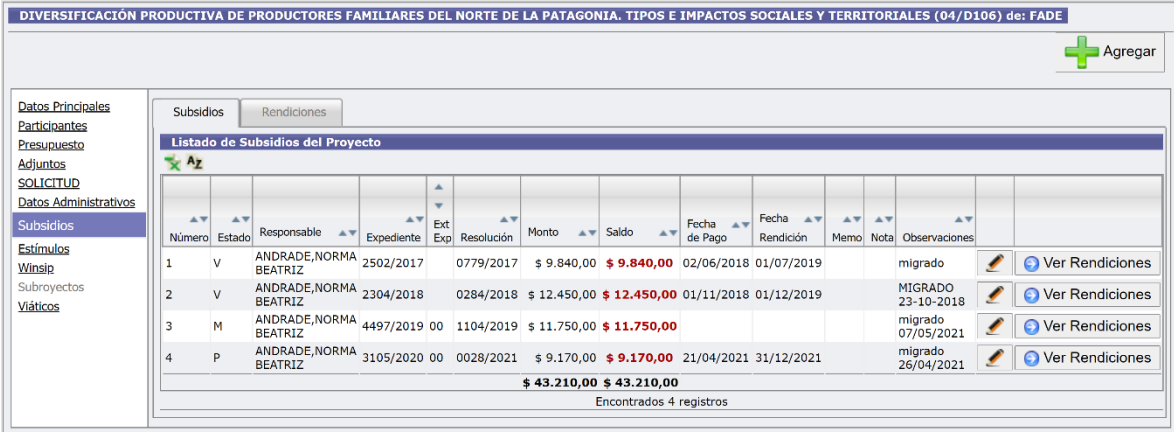

Desde la facultad se pueden visualizar los subsidios de cada proyecto y editar los datos correspondientes a Nota y Memo.

Los subsidios también pueden ser visualizados desde la operación **Informes**→**Investigación**→**Ver Subsidios**.

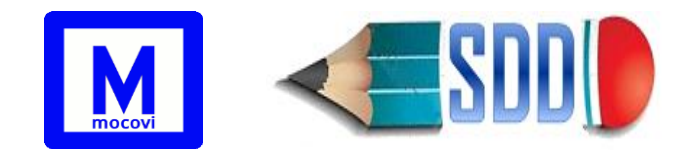

# <span id="page-29-0"></span>**8) Informes**

### <span id="page-29-1"></span>**8.1 Informes→Investigación→Ver Proyectos de Investigación**

Permite buscar todos los proyectos de investigación en los que ha participado o participa un investigador. Muestra el detalle de su participación en cada uno.

### <span id="page-29-2"></span>**8.2 Informes→Investigación→Ver Participantes**

Trae un listado de los participantes de proyectos de investigación en función a los filtros seleccionados. Por ejemplo, si se selecciona FAEA entonces traerá a los participantes de los proyectos de investigación de FAEA.

Se puede agregar cualquiera de los filtros disponibles para limitar el listado en busca de información más específica.

Para detectar integrantes docentes que están en un proyecto de FAIN pero que ya no tienen designaciones vigentes se debería utilizar los siguientes filtros:

- **Unidad Académica**: FAIN (para traer proyectos de FAIN)
- **Fecha Hasta Proyecto**: seleccionar **desde** y completar con la fecha actual (para traer todos los proyectos cuya fecha de finalización sea mayor o igual a la fecha actual, es decir solo los proyectos vigentes)
- **Función**: Integrante Docente Unco (para traer los participantes que están con la función ID)
- **Sin Designación Vigente**: si (para traer a los que no tienen una designación vigente)
- **Distinto Hasta**: no (para traer integrantes cuya fecha de participación en el proyecto sea igual a la fecha de finalización del proyecto)

### <span id="page-29-3"></span>**8.3 Informes→Investigación→Ver Participantes Proyectos Externos**

Permite ver el listado de docentes de la unidad académica seleccionada que participan de proyectos de investigación de otras unidades académicas.

#### <span id="page-29-4"></span>**8.4 Informes→Investigación→ Ver Subsidios**

Permite ver un listado de subsidios y hacer búsquedas a partir de los filtros disponibles.

#### <span id="page-29-5"></span>**8.5 Informes→Investigación→ Ver Estímulos**

Permite ver un listado de estímulos y hacer búsquedas a partir de los filtros disponibles.

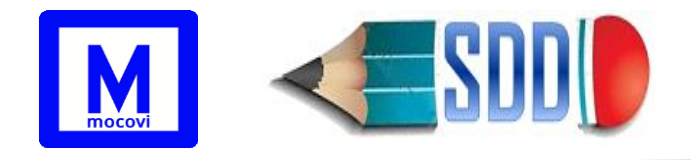

#### <span id="page-30-0"></span>**8.6 Informes→Investigación→ Ver Viáticos**

Permite ver un listado de viáticos y hacer búsquedas utilizando los siguientes filtros: unidad académica, estado, código de proyecto, expediente de pago.

## <span id="page-30-2"></span><span id="page-30-1"></span>**8.7 Informes→Investigación→Controles**

#### **8.7.1 Designaciones Vencidas**

Permite ver un listado de los docentes asociados a proyectos con una designación docente cuya categoría y dedicación no están vigentes durante el período de participación en el proyecto. Es decir, si la categoría y dedicación docente no está vigente dentro del período de participación en el proyecto entonces lo lista.

#### <span id="page-30-3"></span>**8.7.2 SinInvestigacion**

Permite ver un listado de docentes con dedicación parcial o exclusiva que no participan de proyectos de investigación.

**Tipo 1**: Listado de docentes con dedicación parcial o exclusiva del período y UA seleccionados, que no están en ningún Proyecto de Investigación. **Tipo 2**: Listado de docentes con dedicación parcial o exclusiva en el período y UA seleccionados, que no están en ningún Proyecto de Investigación correspondiente al período seleccionado.

#### <span id="page-30-4"></span>**8.7.3 Docentes Como Externos**

Permite listar los participantes que han sido ingresados en la solapa de *Participantes sin Cargo Docente en Unco* que son docentes Unco, es decir tienen una designación docente durante su periodo de participación en el proyecto.

#### <span id="page-30-5"></span>**8.7.4 Varios Proyectos Simultáneo**

Permite ver un listado de participantes en más de un proyecto al mismo tiempo, no considera participantes con función AS, CO y AT.

#### <span id="page-30-6"></span>**8.7.5 Mínimo Participantes**

Listado de los proyectos:

\* PIN1: con menos de 5 participantes en total (excepto los que tienen categoría CO, AS, AT) ó menos de 3 participantes docentes que figuren con categoría D, DP, DpP, C, ID, IC, BC, BA, BUGI, BUGP.

\* PIN2: con menos de 3 ó más de 6 participantes en total (excepto los que tienen categoría CO, AS, AT) ó que no tengan dos docentes.

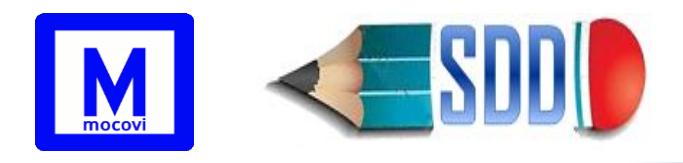

# <span id="page-31-0"></span>**8.7.6 Sin Check**

Listado de los movimientos de proyectos Activos que no tienen el check de investigación.

El dato de la columna REGISTRO indica:

- Perdió Check: cuando el registro tuvo check y lo perdió.
- NUEVO: cuando es un alta nueva a la que nunca se le dio check.

Si aparece dos veces la misma persona en la primer línea con *Perdió Check* y en la próxima línea *NUEVO*, esto significa que cambió algo en forma posterior al check.